## **Guide de référence de l'imprimante HP Photosmart série 7800**

## **Français**

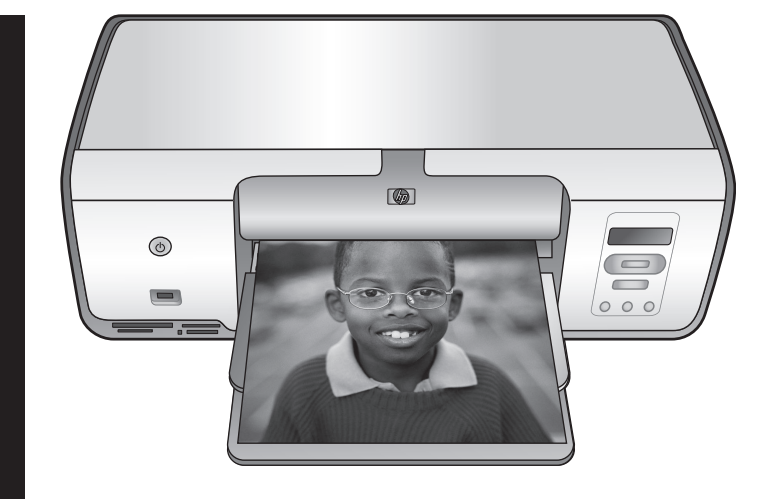

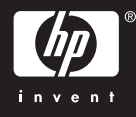

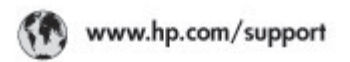

Support for the following countries/regions is available at www.hp.com/support:<br>Austria, Belgium, Central America & The Caribbean, Denmark, Spain, France,<br>Germany, Ireland, Italy, Luxembourg, Netherlands, Norway, Partugal,

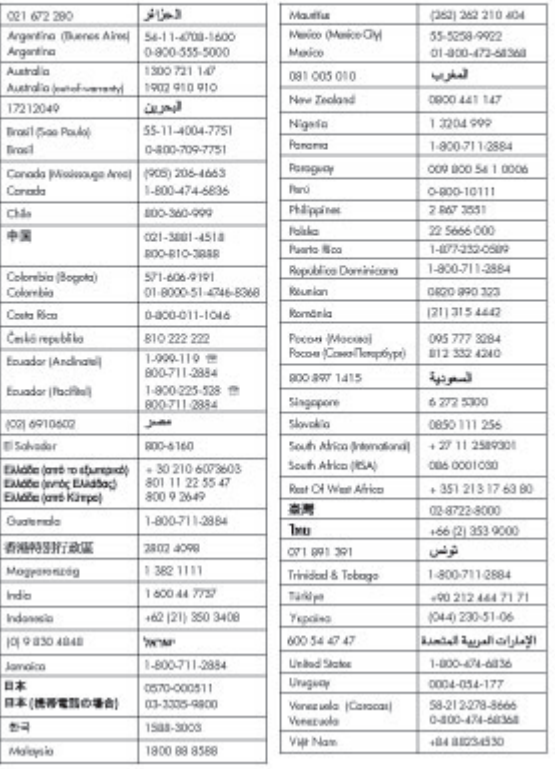

### **Copyrights et marques commerciales**

© Copyright 2005 Hewlett-Packard Development Company, L.P. Les informations ci-incluses sont sujettes à modification sans préavis. La reproduction, l'adaptation ou la traduction sans l'accord écrit préalable de Hewlett-Packard est interdite, sauf dans les cas permis par la législation relative aux droits d'auteur.

#### **Avertissement**

Les seules garanties relatives aux produits et services HP sont énoncées dans les déclarations de garantie expresse accompagnant ces produits et services. Aucune partie du présent document ne saurait être interprétée comme une garantie supplémentaire. HP ne sera pas responsable des erreurs techniques ou typographiques ci-incluses.

Hewlett-Packard Development Company, L.P. ne sera pas responsable des dommages accessoires ou consécutifs liés à ou découlant de la fourniture, du fonctionnement ou de l'utilisation de ce document et du matériel qu'il décrit.

### **Marques commerciales**

HP, le logo HP et Photosmart sont la propriété de Hewlett-Packard Development Company, L.P. Le logo Secure Digital est une marque commerciale de l'association SD.

Microsoft, Windows et Windows XP sont des marques déposées de Microsoft Corporation.

Intel et Pentium sont des marques ou des marques déposées d'Intel Corporation ou de ses filiales aux États-Unis et dans d'autres pays. iPod est une marque déposée d'Apple Computer, Inc.

Bluetooth est une marque déposée de son propriétaire utilisée par Hewlett-Packard Company sous licence.

Les autres marques et leurs produits sont des marques commerciales ou des marques déposées de leurs propriétaires respectifs.

Les logiciels intégrés à l'imprimante sont partiellement basés sur les travaux du Independent JPEG Group. Des parties des logiciels sont protégées par © Copyright 1998, 1999, 2000 Thai Open Source Software Center Ltd. et Clark Cooper. © Copyright 2001, 2002, 2003 Expat maintainers.

Les copyrights de certaines photos figurant dans ce document sont conservés par leurs propriétaires d'origine.

### **Numéro d'identification réglementaire de modèle**

Pour des motifs réglementaires d'identification, un numéro réglementaire de modèle a été affecté à votre produit. Le numéro réglementaire de modèle de votre produit est VCVRA-0506. Vous ne devez pas le confondre avec le nom commercial du produit (imprimante HP Photosmart série 8050, HP Photosmart série 8053, etc.), ni avec le numéro de produit (Q6351A, Q6352A, etc.).

### **Protection de l'environnement**

La société Hewlett-Packard s'engage à fournir des produits de qualité qui respectent l'environnement.

#### **Protection de l'environnement**

Plusieurs éléments de votre imprimante ont été conçus pour en réduire l'impact sur notre environnement. Pour plus d'informations, consultez le site Web HP consacré à l'engagement de la société pour l'environnement, à l'adresse [www.hp.com/hpinfo/](http://www.hp.com/hpinfo/globalcitizenship/environment/) [globalcitizenship/environment/](http://www.hp.com/hpinfo/globalcitizenship/environment/).

#### **Émission d'ozone**

Ce produit émet une quantité  $n$ égligeable d'ozone  $(O_3)$ .

#### **Papiers**

Ce produit convient à l'utilisation de papier recyclé conformément aux exigences DIN 19309.

#### **Matières plastiques**

Les pièces en plastique de plus de 24 grammes sont marquées conformément aux normes internationales pour permettre leur identification afin de faciliter leur recyclage une fois l'imprimante hors d'usage.

#### **Fiches techniques de sécurité des matériaux**

Vous trouverez des fiches techniques relatives à la sécurité des matériaux sur le site Web HP, à l'adresse [www.hp.com/go/msds](http://www.hp.com/go/msds). Les clients ne disposant pas d'un accès Internet doivent contacter le support client HP.

#### **Programme de recyclage**

HP propose un éventail de plus en plus étendu de programmes de retour de produits et de recyclage dans un grand nombre de pays et a établi des partenariats avec certains des plus grands centres de recyclage électronique au monde. HP préserve les ressources en revendant certains de ses produits les plus réputés.

#### **Collecte des déchets des particuliers au sein de l'Union Européenne**

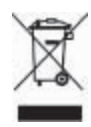

La présence de ce symbole sur le produit ou sur son emballage indique qu'il ne doit pas être jeté avec vos ordures ménagères. Vous devez le déposer dans un point de collecte des déchets spécialisé dans le recyclage du matériel électrique et électronique. La collecte et le recyclage séparés des déchets permettent de préserver les ressources naturelles et de protéger la santé des individus et l'environnement. Pour en savoir plus sur les points de collecte des déchets et sur le recyclage, contactez la mairie, le service de traitement des ordures ménagères ou le magasin où vous avez acheté le produit.

Pour plus d'informations sur le retour et le recyclage des produits HP en règle générale, consultez le site [www.hp.com/hpinfo/globalcitizenship/](http://www.hp.com/hpinfo/globalcitizenship/environment/recycle/index.html) [environment/recycle/index.html](http://www.hp.com/hpinfo/globalcitizenship/environment/recycle/index.html).

## **Sommaire**

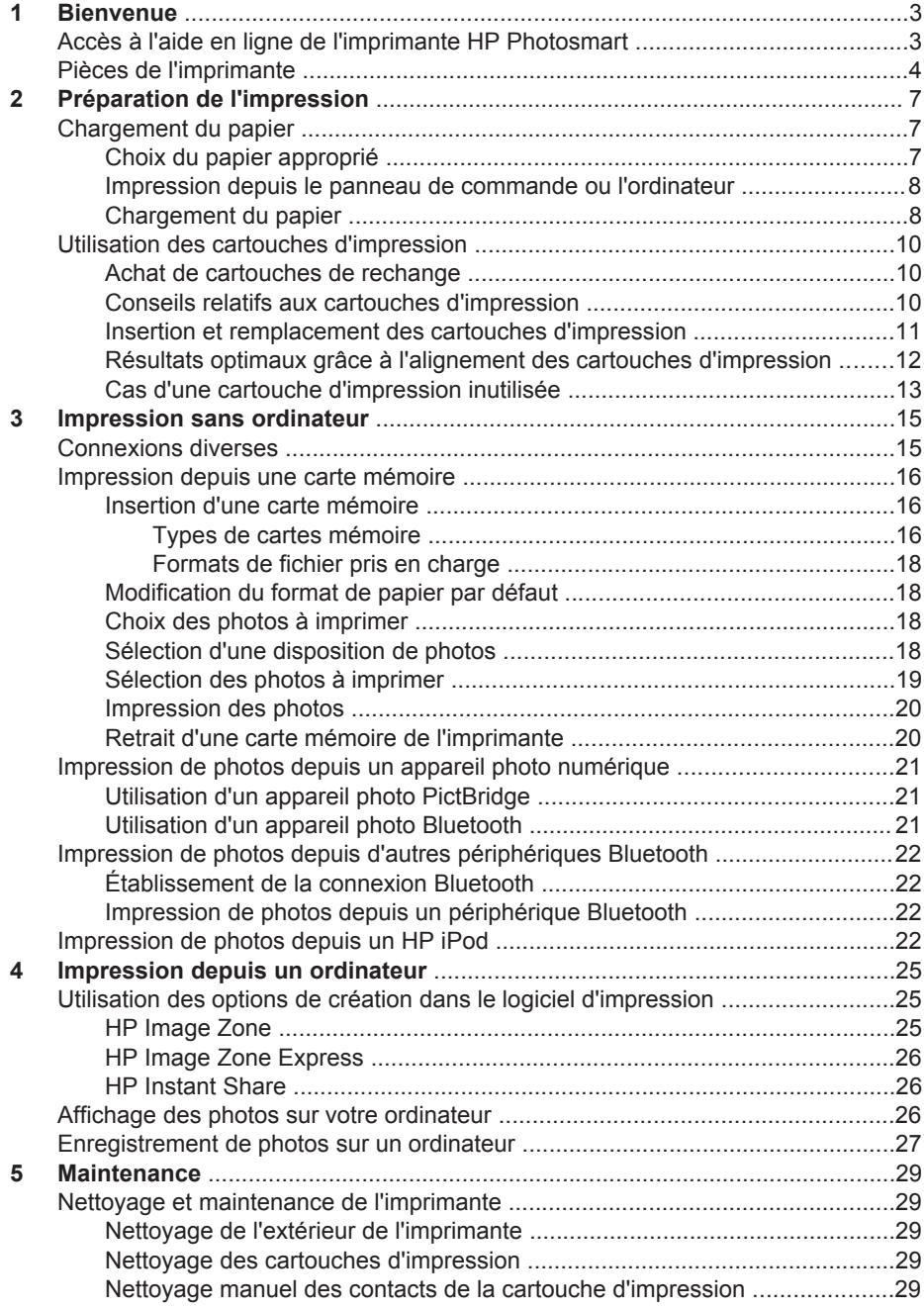

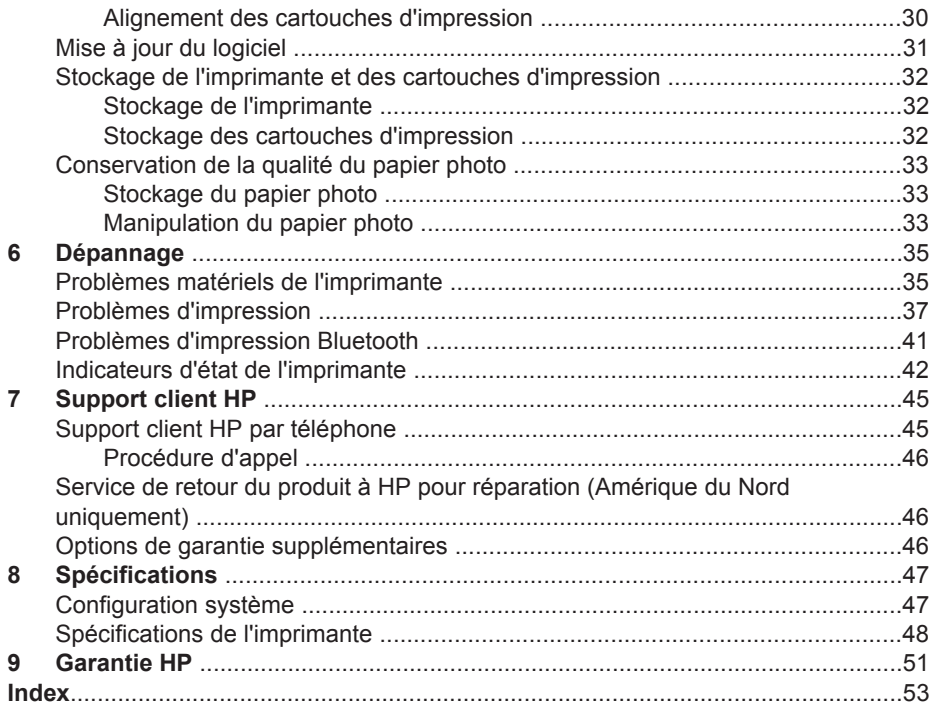

# <span id="page-5-0"></span>**1 Bienvenue**

Nous vous remercions d'avoir acheté une imprimante HP Photosmart série 7800. Grâce à cette nouvelle imprimante photo, vous pouvez aisément imprimer des photos d'une qualité exceptionnelle et les enregistrer sur votre ordinateur.

Le but principal de ce guide est de vous expliquer comment imprimer des documents sans ordinateur. Pour savoir comment procéder depuis un ordinateur, installez le logiciel d'impression et affichez l'aide en ligne de HP Photosmart. Pour une brève présentation de l'utilisation conjointe de l'imprimante et d'un ordinateur, reportez-vous à la section [Impression depuis un ordinateur.](#page-27-0) Pour plus d'informations sur l'installation du logiciel, reportez-vous au *guide de démarrage rapide*.

Votre imprimante est livrée avec la documentation suivante.

- **Guide de démarrage rapide** : le *guide de démarrage rapide de l'imprimante HP Photosmart série 7800* explique comment configurer l'appareil et imprimer votre première photo facilement.
- **Guide de l'utilisateur** : le *guide de l'utilisateur* de HP Photosmart série 7800 est le document que vous avez entre les mains. Il décrit les fonctions de base de l'imprimante, détaille la procédure d'utilisation de l'imprimante sans ordinateur et contient des informations de dépannage relatives au matériel.
- Aide de l'imprimante HP Photosmart : l'aide en ligne de HP Photosmart décrit la procédure d'utilisation de l'imprimante avec un ordinateur et contient des informations de dépannage relatives au logiciel.

### **Accès à l'aide en ligne de l'imprimante HP Photosmart**

Après avoir installé le logiciel d'impression sur un ordinateur, vous pouvez afficher l'aide en ligne de l'imprimante HP Photosmart.

- **Windows** : dans le menu **Démarrer**, sélectionnez **Programmes** (sous Windows XP, sélectionnez **Tous les programmes**) > **HP** > **Photosmart 7800 series (Photosmart série 8000)** > **Photosmart Help (Aide de Photosmart)**.
- **Macintosh** : sélectionnez **Help (Aide)** > **Mac Help (Aide Mac)** dans le Finder, puis **Help Center (Centre d'aide)** > **HP Image Zone Help (Aide de HP Image Zone)** > **Photosmart Printer Help (Aide de l'imprimante HP Photosmart)**.

## <span id="page-6-0"></span>**Pièces de l'imprimante**

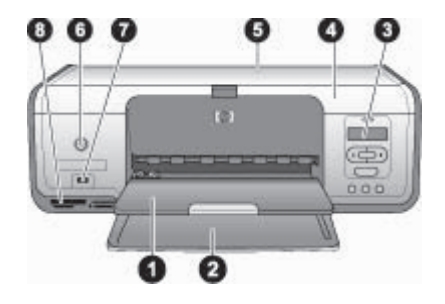

### **Vue avant**

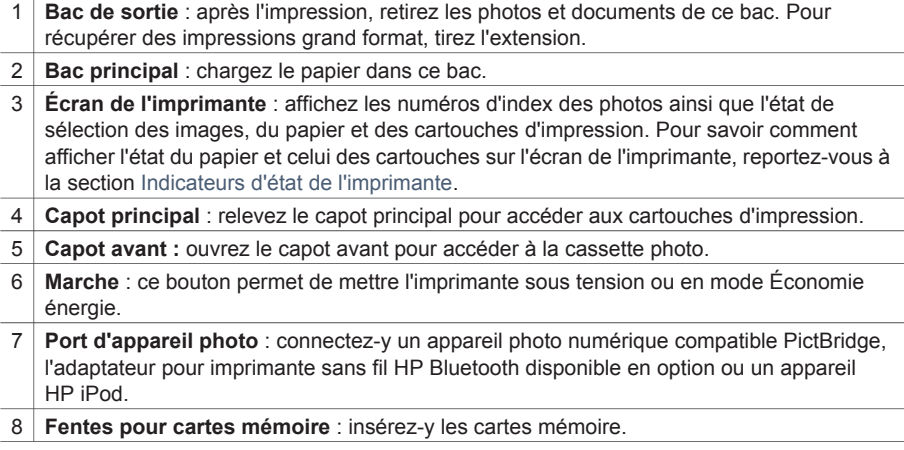

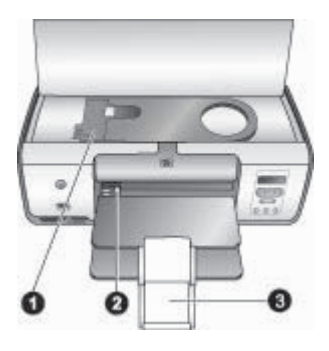

### **Vue interne de l'imprimante**

- 1 **Cassette photo** : chargez du papier photo ou un autre support de petit format pris en charge dans cette cassette, puis insérez cette dernière dans le bac principal à des fins d'impression. Pour plus d'informations sur le chargement de la cassette photo, reportezvous à la section [Chargement du papier](#page-9-0).
- 2 **Guide de largeur du papier** : ajustez ce guide aux différentes largeurs de papier.
- 3 **Extension du bac de sortie** : relevez la languette, puis tirez-la vers vous pour étendre le bac de sortie. L'extension du bac de sortie permet de recueillir le document imprimé lorsqu'il est éjecté.

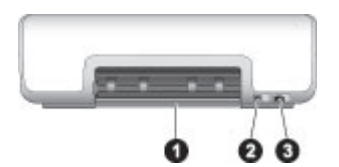

### **Face arrière de l'imprimante**

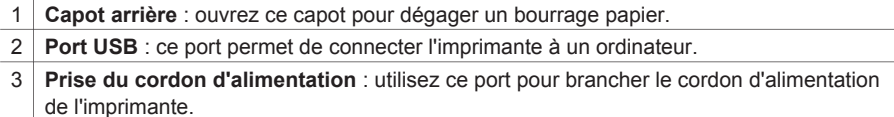

<span id="page-8-0"></span>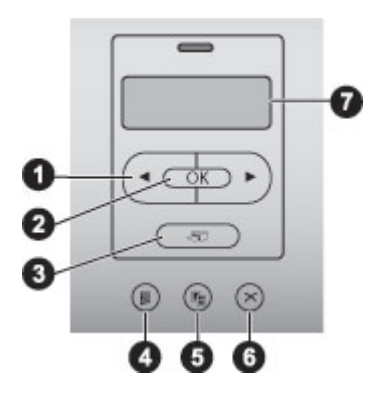

### **Panneau de commande**

- 1 **Flèches et du bouton Sélectionner photos** : faites défiler les photos d'une carte mémoire.
- 2 **OK** : (dé)sélectionner le numéro d'index de la photo courante à imprimer (ou non).
- 3 **Imprimer** : imprimez les photos sélectionnées depuis la carte mémoire insérée.
- 4 **Imprimer page index** : imprimez une page d'index de toutes les photos d'une carte mémoire.
- 5 **Disposition** : sélectionnez une disposition de photos.
- 6 **Annuler** : annulez la tâche d'impression en cours.
- 7 **Écran de l'imprimante :** affichez les numéros d'index des photos et les informations sur la disposition de la page.

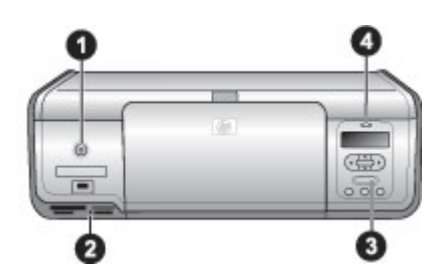

#### **Voyants**

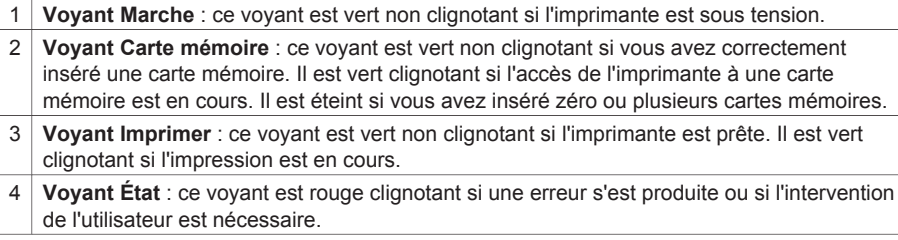

# <span id="page-9-0"></span>**2 Préparation de l'impression**

Cette section contient des informations sur les sujets suivants :

- Chargement du papier
- Utilisation des cartouches d'impression

### **Chargement du papier**

Apprenez à choisir le papier approprié à votre tâche d'impression et à le charger dans le bac principal ou la cassette photo.

### **Choix du papier approprié**

Pour obtenir la liste des papiers HP disponibles ou acheter des consommables, consultez les sites suivants :

- [www.hpshopping.com](http://www.hpshopping.com) (États-Unis)
- [www.hp.com/go/supplies](http://www.hp.com/go/supplies) (Europe)
- [www.hp.com/jp/supply\\_inkjet](http://www.hp.com/jp/supply_inkjet) (Japon)
- [www.hp.com/paper](http://www.hp.com/paper) (Asie-Pacifique)

Pour obtenir des résultats d'impression optimaux, choisissez l'un des papiers photo HP haute qualité suivants.

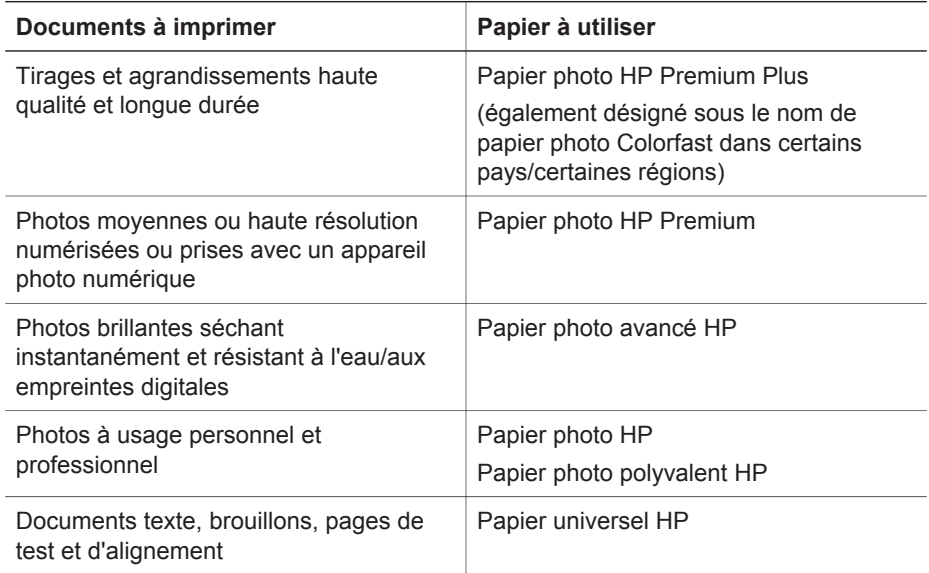

<span id="page-10-0"></span>Pour conserver votre papier en bon état en vue de l'impression :

- Stockez le papier inutilisé dans son emballage d'origine ou dans un sac en plastique.
- Gardez le papier sur une surface plane dans un endroit frais et sec. Si les coins du papier commencent à se plier, placez le papier dans un sac en plastique et pliez-le légèrement dans le sens inverse jusqu'à ce qu'il soit aplani.
- Tenez le papier photo par les bords pour éviter les bayures.

### **Impression depuis le panneau de commande ou l'ordinateur**

Si l'imprimante est utilisée depuis l'ordinateur, elle accepte le papier 7,6 x 12,7 à 22 x 61 cm (3 x 5 à 8,5 x 14 pouces). Dans le cas contraire, elle prend en charge les formats A6, A4, 10 x 15 cm (4 x 6 pouces) avec ou sans languette, 8,5 x 11 pouces, Hagaki et L.

### **Chargement du papier**

Conseils de chargement du papier :

- Avant de charger le papier, faites glisser le guide de largeur du papier pour faciliter l'introduction du papier.
- Ne mélangez pas les types et les formats de papier dans le bac principal ou la cassette photo.
- Après le chargement, tirez l'extension du bac de sortie pour maintenir les pages imprimées. Ainsi, vous évitez que les pages imprimées glissent hors du bac de sortie.

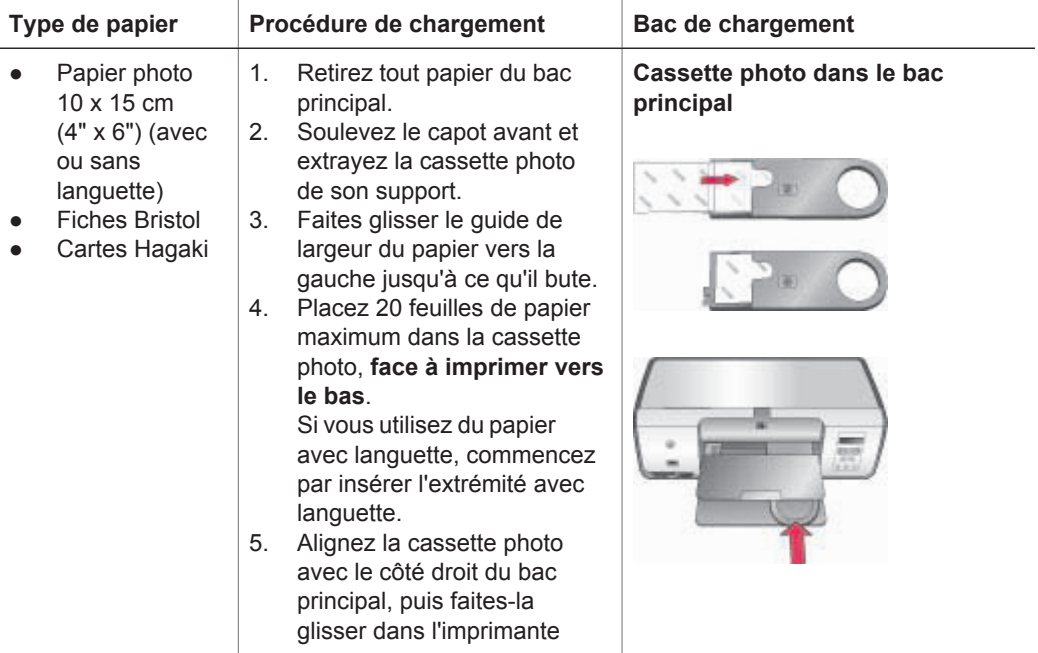

Pour les formats les plus courants, chargez le papier de la manière suivante.

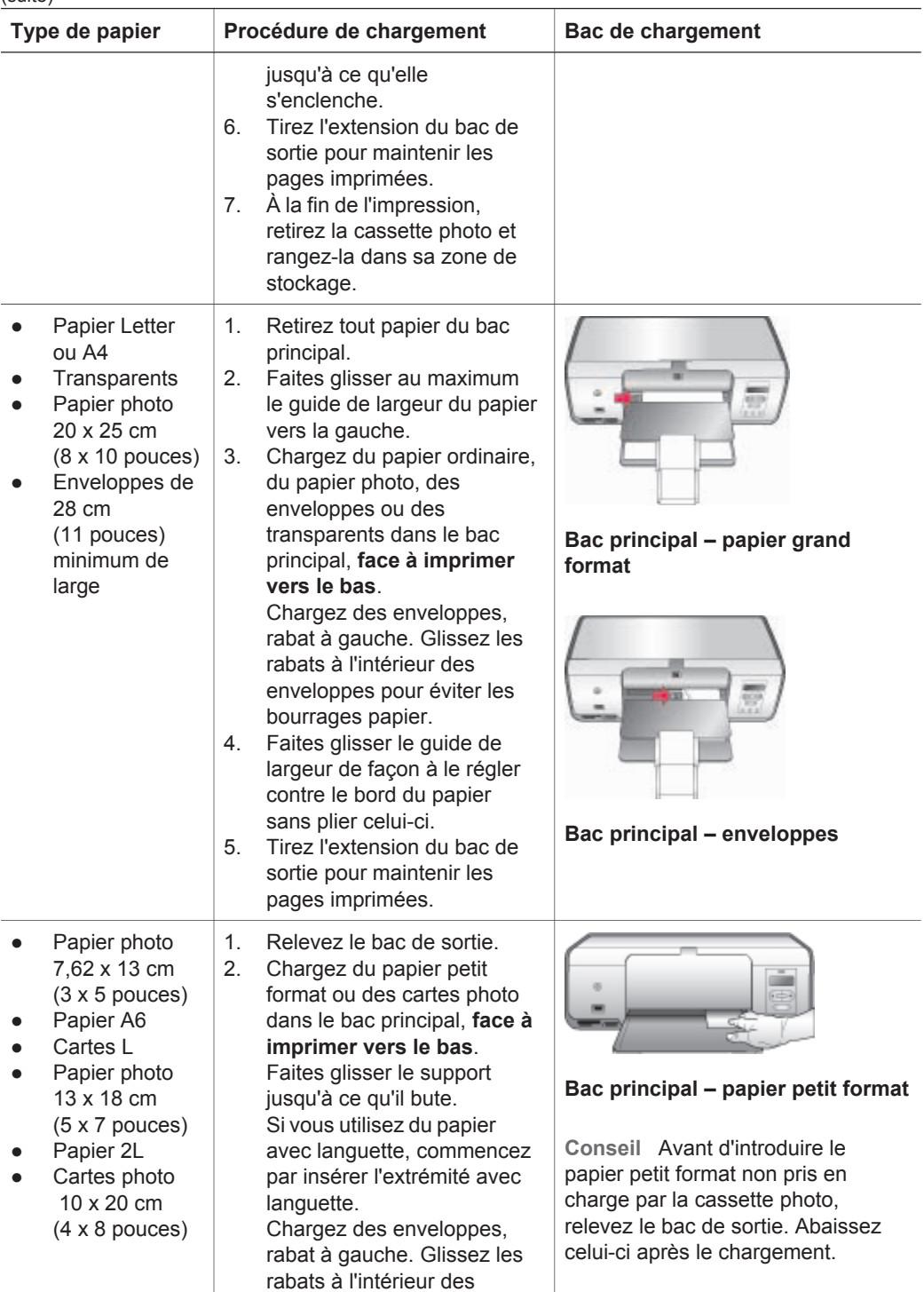

<span id="page-12-0"></span>Chapitre 2 (suite)

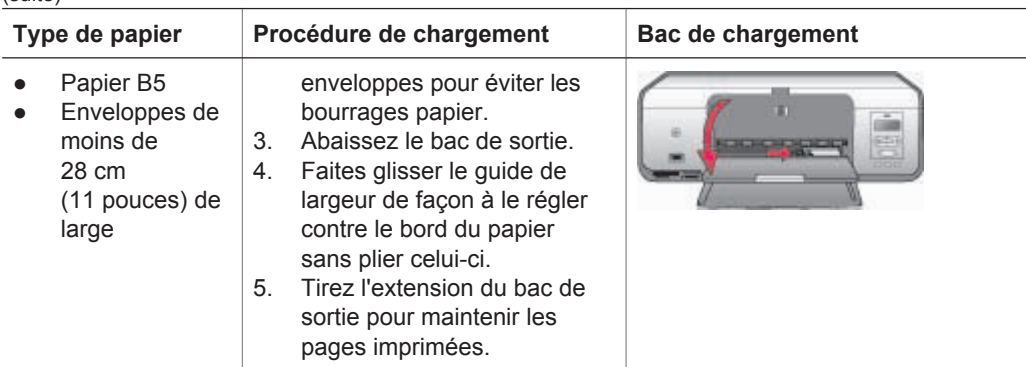

### **Utilisation des cartouches d'impression**

L'imprimante HP Photosmart série 7800 permet d'imprimer des photos en couleur ou en noir et blanc. HP vous propose différents types de cartouches d'impression pour vous permettre de choisir les cartouches les mieux adaptées à votre projet.

### **Achat de cartouches de rechange**

Lorsque vous achetez des cartouches de rechange, reportez-vous aux numéros de cartouche indiqués sur la couverture arrière du présent guide. Ces numéros peuvent varier selon le pays/la région. Ils sont également disponibles dans le logiciel d'impression.

### **Numéros de cartouche appropriés aux utilisateurs Windows**

- 1. Cliquez avec le bouton droit de la souris sur l'icône Moniteur d'imagerie numérique HP à l'extrémité droite de la barre des tâches de Windows®, puis sélectionnez l'option **de lancement/d'affichage du Centre de solutions HP**.
- 2. Sélectionnez **Paramètres**, **Paramètres d'impression**, puis **Boîte à outils de l'imprimante**.
- 3. Cliquez sur l'onglet **de niveau d'encre estimé**, puis sur les **informations de cartouches d'impression**.

### **Numéros de cartouche appropriés aux utilisateurs Macintosh**

- 1. Cliquez sur **HP Image Zone** dans le Dock.
- 2. Sélectionnez **Maintain Printer (Maintenance de l'imprimante)** dans le menu contextuel **Settings (Paramètres)**.
- 3. Cliquez sur **Launch Utility (Lancer l'utilitaire)**, puis sélectionnez **Supplies Status (État des consommables)** dans le menu contextuel.

### **Conseils relatifs aux cartouches d'impression**

Les encres HP Vivera fournissent une qualité photo proche de la réalité et une résistance exceptionnelle à la décoloration ; les couleurs restent vives pendant des générations et des générations ! La formule des encres HP Vivera a été spécialement développée et scientifiquement testée pour garantir leur qualité, leur pureté et leur résistance à la décoloration.

<span id="page-13-0"></span>Pour garantir une qualité d'impression optimale, HP vous recommande d'installer toutes les cartouches achetées au détail avant la date indiquée sur l'emballage.

Pour garantir des résultats d'impression optimaux, HP vous recommande de n'utiliser que des cartouches HP d'origine. En effet, elles sont conçues et testées avec les imprimantes HP pour vous aider à obtenir facilement des résultats exceptionnels à chaque fois.

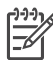

**Remarque** HP ne peut pas garantir la qualité ou la fiabilité de l'encre non-HP. Les réparations ou les interventions que l'imprimante pourrait subir à la suite d'une panne ou d'un dommage pouvant être attribué à l'utilisation d'encre non-HP ne sont pas couvertes par la garantie.

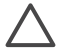

**Attention** Pour éviter toute fuite ou renversement d'encre, laissez les cartouches installées lorsque vous transportez l'imprimante et évitez de laisser des cartouches utilisées hors de l'imprimante trop longtemps.

### **Insertion et remplacement des cartouches d'impression**

### **Préparation de l'imprimante et des cartouches**

- 1. Assurez-vous que l'imprimante est sous tension et que vous avez retiré le carton installé dans l'imprimante.
- 2. Relevez le capot principal de l'imprimante.
- 3. Retirez le ruban adhésif rose des cartouches.

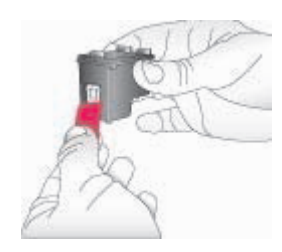

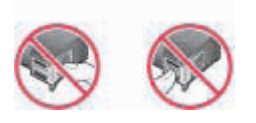

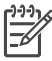

**Remarque** Ne touchez pas les buses d'encre ni les contacts cuivrés des cartouches et ne tentez pas de remettre le ruban adhésif en place.

#### **Insertion des cartouches**

- 1. Si vous remplacez une cartouche d'impression noire, photo ou grise HP, poussezla vers le bas tout en la tirant vers l'extérieur pour l'extraire du logement de **droite**.
- 2. Tenez la cartouche de rechange en orientant l'étiquette vers le haut. Faites glisser la cartouche dans le logement de **droite** en l'inclinant légèrement vers le haut pour que les contacts cuivrés s'insèrent en premier dans l'imprimante. Appuyez doucement sur la cartouche jusqu'à ce qu'elle s'enclenche.

<span id="page-14-0"></span>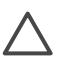

**Attention** Pour éviter les bourrages au niveau du chariot d'impression, assurez-vous que la cartouche d'impression se met correctement en place lorsque vous l'insérez.

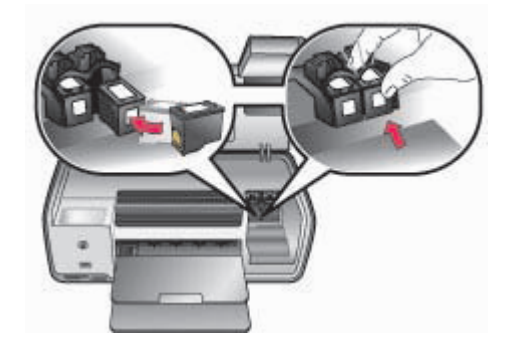

- 3. Répétez la procédure précédente pour installer la cartouche trichromique HP dans le logement de **gauche**.
- 4. Abaissez le capot principal.
- 5. **Important** : alignez les cartouches d'impression. Pour obtenir des instructions, reportez-vous à la section [Alignement des cartouches d'impression](#page-32-0).

### **Résultats optimaux grâce à l'alignement des cartouches d'impression**

À chaque installation ou remplacement d'une cartouche d'impression, l'alignement est important. Il permet en effet d'obtenir des résultats optimaux en matière de vitesse et de qualité. Pour obtenir des instructions, reportez-vous à la section [Alignement des](#page-32-0) [cartouches d'impression](#page-32-0).

### <span id="page-15-0"></span>**Cas d'une cartouche d'impression inutilisée**

Dès que vous retirez une cartouche de l'imprimante, insérez-la dans son dispositif de protection. Ce dispositif de protection empêche l'encre de sécher lorsque la cartouche reste inutilisée. Si vous ne suivez pas cette recommandation, la cartouche risque de devenir défectueuse.

→ Pour introduire une cartouche dans le dispositif de protection, faites-la glisser dedans en l'inclinant légèrement, puis enclenchez-la fermement.

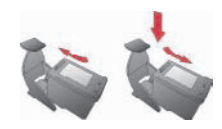

Après avoir inséré une cartouche dans son dispositif de protection, placez-la dans la zone de stockage de l'imprimante.

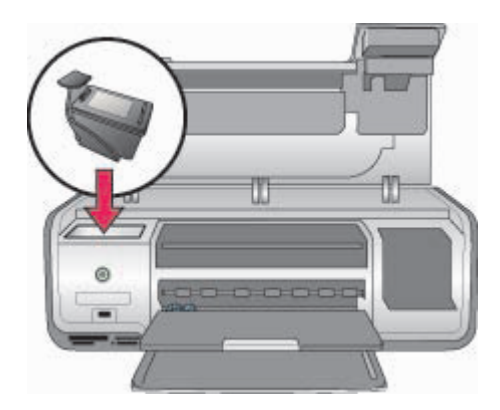

Chapitre 2

# <span id="page-17-0"></span>**3 Impression sans ordinateur**

L'imprimante HP Photosmart série 7800 permet de sortir des photos de haute qualité sans avoir à utiliser un ordinateur. Après avoir suivi les instructions de configuration du *guide de démarrage rapide de HP Photosmart série 7800*, reportez-vous à la procédure complète de tirage ci-après.

Pour lancer l'impression, vous pouvez utiliser l'un des éléments suivants :

- Carte mémoire
- Appareil photo numérique compatible PictBridge
- Périphérique Bluetooth
- HP iPod (avec photos)

### **Connexions diverses**

L'imprimante peut se connecter de diverses manières à des ordinateurs ou à des périphériques. Chaque type de connexion permet d'effectuer des opérations différentes.

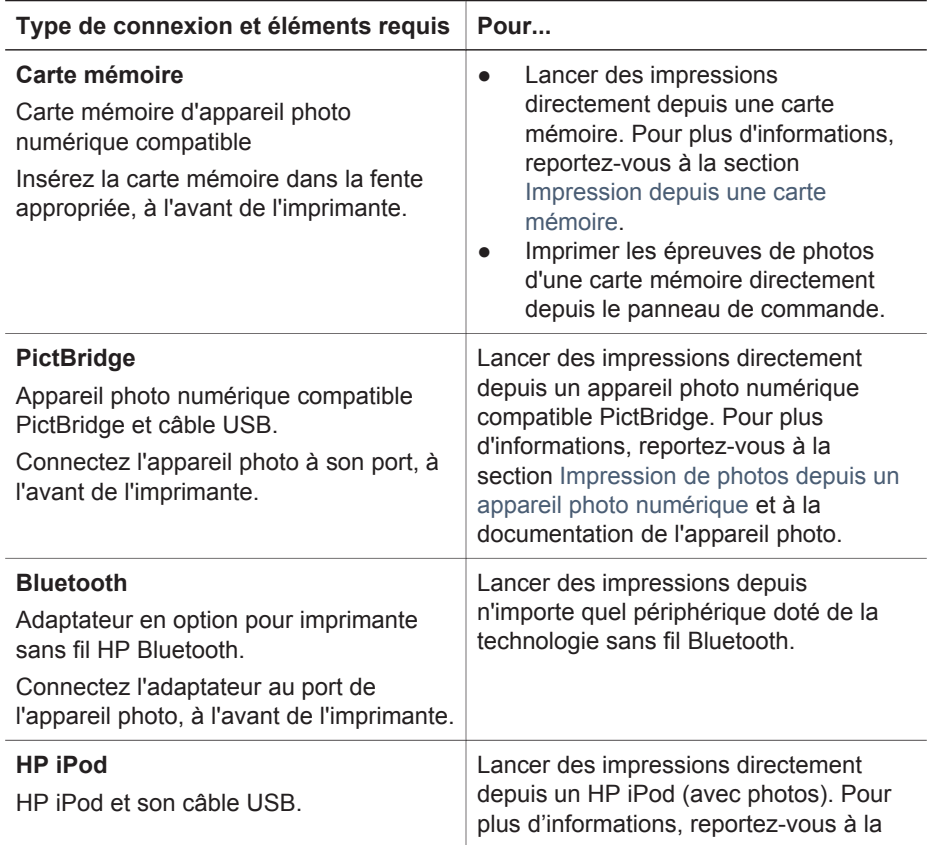

<span id="page-18-0"></span>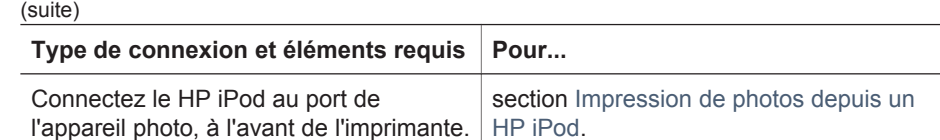

### **Impression depuis une carte mémoire**

Vous pouvez sortir des photos depuis une carte mémoire en insérant celle-ci dans l'imprimante et en utilisant le panneau de commande pour sélectionner et tirer les images. Vous pouvez également imprimer directement depuis une carte mémoire des images sélectionnées sur un appareil photo numérique.

L'impression depuis une carte mémoire est simple et rapide. En outre, elle n'affaiblit pas les piles de l'appareil photo numérique. Pour plus d'informations sur l'insertion d'une carte mémoire, reportez-vous à la section Insertion d'une carte mémoire.

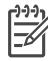

**Remarque** Si vous alignez les cartouches d'impression, vous obtiendrez une vitesse plus élevée et une qualité supérieure. Pour plus d'informations, reportez-vous à la section [Alignement des cartouches d'impression](#page-32-0).

Cette section contient des informations sur les sujets suivants :

- Insertion d'une carte mémoire
- Modification du format de papier par défaut
- Choix des photos à imprimer
- Sélection des photos
- Sélection d'une disposition de photos
- Impression des photos sélectionnées

### **Insertion d'une carte mémoire**

Pour sélectionner et tirer les images numériques prises, vous pouvez retirer la carte mémoire de l'appareil photo et l'insérer dans l'imprimante. L'imprimante peut lire les types de carte mémoire suivants : CompactFlash, Memory Stick, Microdrive, MultiMediaCard, Secure Digital et xD-Picture Card.

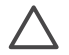

**Attention** L'utilisation d'un autre type de carte mémoire risque d'endommager la carte et l'imprimante.

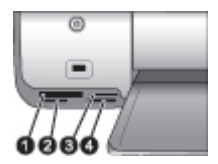

### **Fentes pour cartes mémoire**

- 1 CompactFlash I/II ou Microdrive
- 2 Secure Digital ou MultiMediaCard (MMC)
- 3 xD-Picture Card
- 4 | Memory Stick

### **Types de cartes mémoire**

Recherchez votre carte mémoire dans le tableau ci-après, puis suivez les instructions correspondantes pour insérer la carte dans l'imprimante.

Procédure générale :

- N'insérez qu'une carte mémoire à la fois.
- Enfoncez-la délicatement jusqu'à ce qu'elle bute. Comme la carte mémoire ne s'insère pas complètement dans l'imprimante, ne forcez pas.
- Lorsque la carte mémoire est insérée correctement, le voyant Carte mémoire de l'imprimante clignote, puis devient vert.

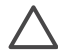

**Attention 1** Toute autre procédure d'insertion de la carte mémoire risque d'endommager la carte et l'imprimante.

**Attention 2** Ne retirez pas la carte mémoire tant que le voyant Carte mémoire est vert clignotant. Pour plus d'informations, reportez-vous à la section [Retrait d'une carte mémoire de l'imprimante](#page-22-0).

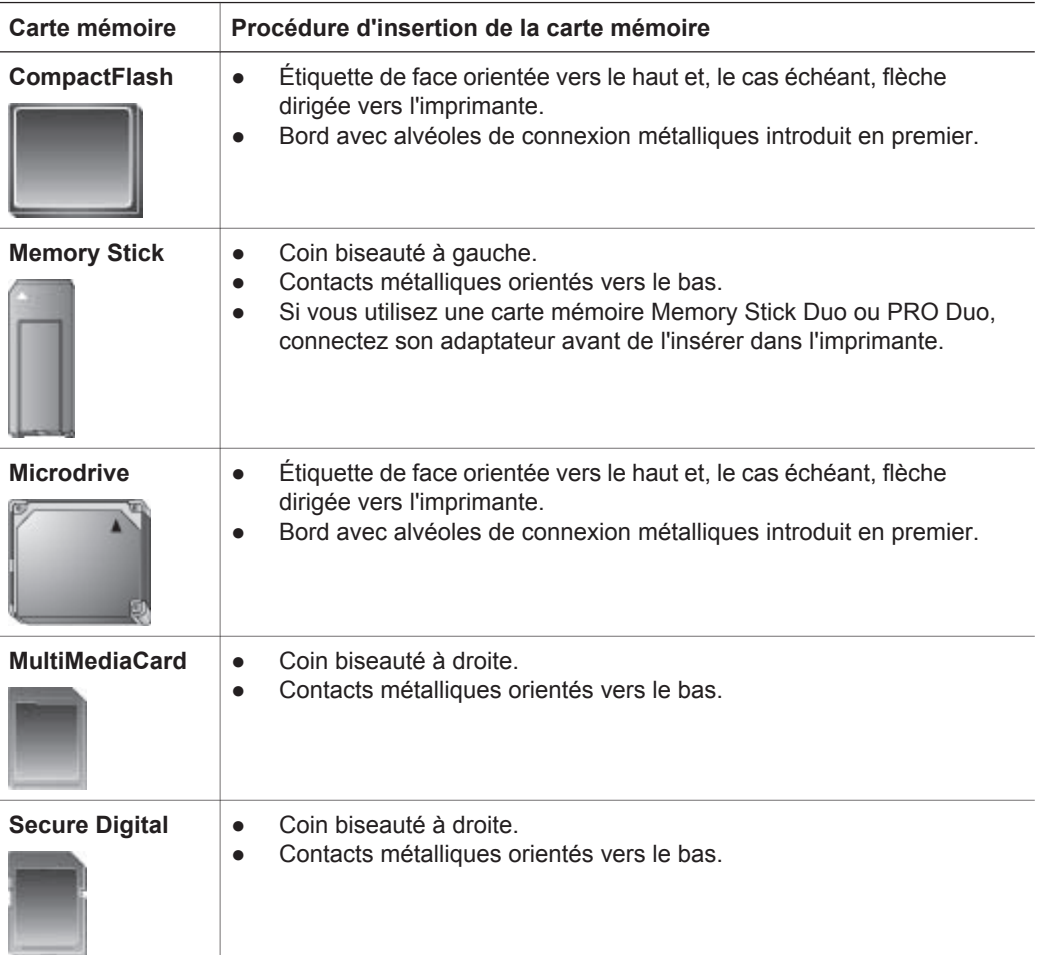

<span id="page-20-0"></span>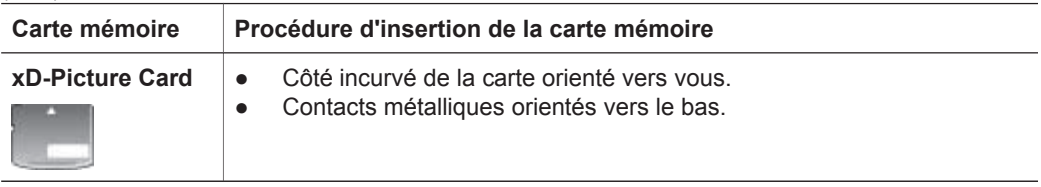

### **Formats de fichier pris en charge**

Depuis une carte mémoire, l'imprimante peut traiter un format JPEG ou TIFF non compressé. Si votre appareil photo numérique utilise d'autres formats, enregistrez les fichiers sur votre ordinateur et imprimez-les depuis une application. Pour plus d'informations, reportez-vous à l'aide en ligne de l'imprimante HP Photosmart.

### **Modification du format de papier par défaut**

Pour modifier le format de papier utilisé par défaut lors de l'impression depuis une carte mémoire, servez-vous de la **boîte à outils**. Par défaut, le petit format de papier photo est 10 x 15 cm  $(4 \times 6$  pouces) et le grand est 21,6 x 28 cm  $(8,5 \times 11$  pouces).

### **Procédure de modification du format de papier par défaut**

- 1. Cliquez avec le bouton droit de la souris sur l'icône Moniteur d'imagerie numérique HP à l'extrémité droite de la barre des tâches de Windows, puis sélectionnez l'option **de lancement/d'affichage du Centre de solutions HP**.
- 2. Sélectionnez **Paramètres**, **Paramètres d'impression**, puis **Printer Tollbox (Boîte à outils de l'imprimante)**.
- 3. Cliquez sur l'onglet **Configure Paper Size (Définition du format de papier)**.
- 4. Sélectionnez le format par défaut pour le papier de petit/grand format.

### **Choix des photos à imprimer**

Déterminez les photos à tirer en commençant par imprimer une page d'index. Celle-ci peut afficher jusqu'à 2 000 miniatures de photos et numéros d'index sur une carte mémoire. Pour indiquer les photos à imprimer, utilisez les numéros de la page d'index.

### **Procédure d'impression d'une page d'index**

- 1. Insérez une carte mémoire.
- 2. Vérifiez que la cassette photo n'est pas insérée dans le bac principal.
- 3. Si nécessaire, chargez quelques feuilles de papier ordinaire dans le bac principal.
- 4. Appuyez sur **Imprimer index**.

### **Sélection d'une disposition de photos**

Pour sélectionner la mise en page des photos à imprimer, appuyez sur **Disposition**. Cette disposition s'applique à l'impression de toutes les photos sélectionnées dans le panneau de commande. Comme expliqué dans le tableau ci-après, le format réel des tirages varie en fonction du papier chargé dans l'imprimante. Pour obtenir la liste complète des formats de photo pris en charge, reportez-vous à la section [Spécifications de l'imprimante](#page-50-0).

<span id="page-21-0"></span>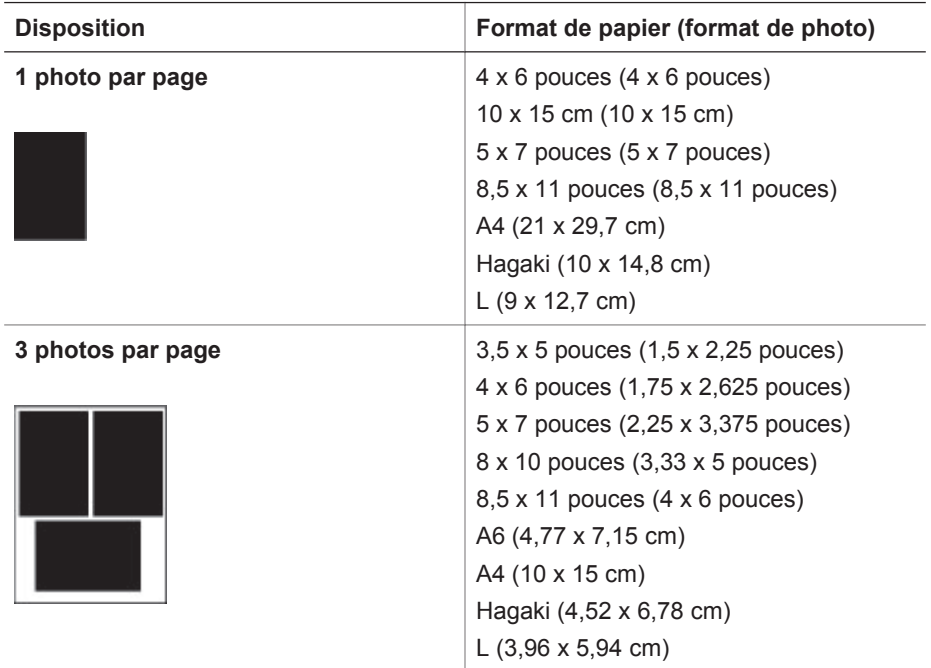

### **Sélection des photos à imprimer**

En utilisant une page d'index comme référence, vous pouvez sélectionner et imprimer des photos depuis le panneau de commande.

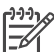

**Remarque** Au fur et à mesure du tirage, l'imprimante désélectionne<br>Et automatiquement les photos automatiquement les photos.

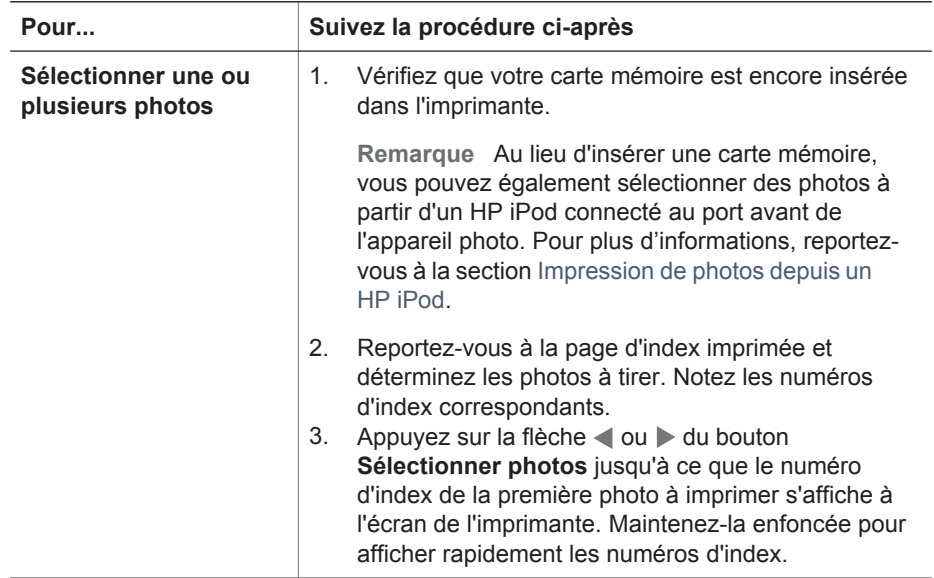

#### <span id="page-22-0"></span>Chapitre 3

 $(c$ uite)

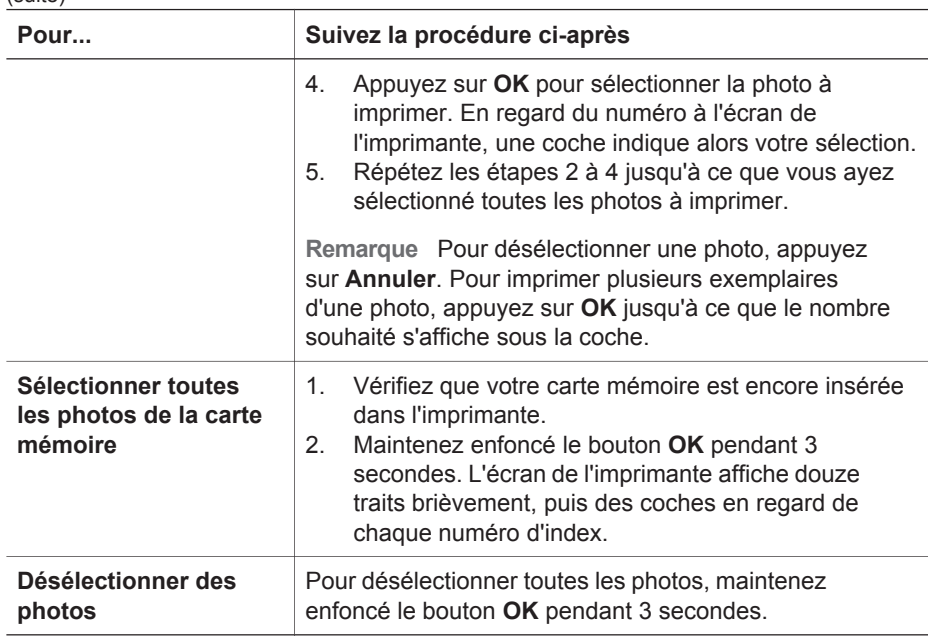

### **Impression des photos**

**Remarque** Si vous alignez les cartouches d'impression, vous obtiendrez une vitesse plus élevée et une qualité supérieure. Pour plus d'informations, reportez-vous à la section [Alignement des cartouches d'impression](#page-32-0).

### **Procédure d'impression de photos depuis une carte mémoire**

- 1. Insérez une carte mémoire.
- 2. Chargez du papier photo dans le bac principal ou la cassette photo.
- 3. Suivez la procédure de sélection d'une ou plusieurs photos décrite ci-avant.
- 4. Appuyez sur **Imprimer**. Au fur et à mesure du tirage, l'imprimante désélectionne automatiquement les photos.
	- **Remarque** Certains appareils numériques présentent un menu permettant de sélectionner les photos à imprimer sur une carte mémoire. Ces images sont répertoriées dans un fichier DPOF temporaire (Digital Print Order Format, format d'ordre d'impression numérique). Celui-ci est automatiquement supprimé après l'impression des photos sélectionnées.

Si vous avez utilisé le menu de sélection, le message **Fichier DPOF** s'affiche à l'écran de l'imprimante lorsque vous insérez la carte mémoire. Appuyez sur **Imprimer** pour traiter les photos choisies sur l'appareil photo ou **Annuler** pour les désélectionner.

### **Retrait d'une carte mémoire de l'imprimante**

Vérifiez d'abord que le voyant Carte mémoire est vert non clignotant, puis retirez doucement la carte mémoire de l'imprimante.

<span id="page-23-0"></span>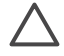

**Attention** S'il est vert clignotant, l'accès de l'imprimante à la carte mémoire est en cours. Dans ce cas, le retrait risque d'endommager l'imprimante et la carte mémoire.

### **Impression de photos depuis un appareil photo numérique**

Vous pouvez tirer des photos en connectant directement un câble USB entre l'appareil numérique compatible PictBridge et son port sur l'imprimante. Si votre appareil numérique est compatible Bluetooth, vous pouvez insérer l'adaptateur en option dans l'imprimante et tirer les photos via une connexion sans fil.

Lors de l'impression de photos depuis un appareil numérique, les paramètres sélectionnés sur celui-ci sont pris en compte. Pour plus d'informations, reportez-vous à la documentation fournie avec l'appareil photo.

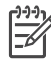

**Remarque** Si vous alignez les cartouches d'impression, vous obtiendrez une vitesse plus élevée et une qualité supérieure. Pour plus d'informations, reportez-vous à la section [Alignement des cartouches d'impression.](#page-32-0)

### **Utilisation d'un appareil photo PictBridge**

L'utilisation d'un appareil photo PictBridge avec l'imprimante est simple et facile.

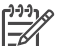

**Remarque** Certains appareils PictBridge peuvent identifier le papier 5 x 7 pouces comme étant 2L, 127 x 178 mm ou 13 x 18 cm.

### **Procédure de connexion d'un appareil photo PictBridge à l'imprimante**

- 1. Passez au mode PictBridge sur l'appareil photo, puis sélectionnez les photos à imprimer.
- 2. Chargez du papier photo dans l'imprimante. Pour obtenir des informations, reportez-vous à la section [Chargement du papier](#page-10-0).
- 3. Connectez l'appareil photo PictBridge via son câble USB à son port, à l'**avant** de l'imprimante.

Dès que l'imprimante reconnaît l'appareil photo PictBridge, elle tire automatiquement les photos sélectionnées.

### **Utilisation d'un appareil photo Bluetooth**

Si votre appareil numérique est compatible Bluetooth, vous pouvez acheter l'adaptateur en option et tirer les photos via une connexion sans fil.

### **Impression de photos depuis un appareil photo Bluetooth**

- 1. Chargez du papier photo dans l'imprimante. Pour obtenir des informations, reportez-vous à la section [Chargement du papier](#page-10-0).
- 2. Connectez l'adaptateur en option au port de l'appareil photo, à l'**avant** de l'imprimante.

Lorsque l'adaptateur est prêt à recevoir les données, son voyant clignote.

3. Suivez les instructions de la documentation de l'appareil photo numérique pour envoyer les images à l'imprimante.

### <span id="page-24-0"></span>**Impression de photos depuis d'autres périphériques Bluetooth**

Vous pouvez imprimer des photos depuis d'autres périphériques Bluetooth sans fil (par exemple, les assistants personnels, les ordinateurs bloc-notes et les téléphones mobiles). Pour plus d'informations, reportez-vous à la section [Connexions diverses,](#page-17-0) à l'aide en ligne de l'imprimante HP Photosmart et à la documentation du périphérique Bluetooth.

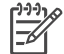

**Remarque** Si vous alignez les cartouches d'impression, vous obtiendrez une vitesse plus élevée et une qualité supérieure. Pour plus d'informations, reportez-vous à la section [Alignement des cartouches d'impression](#page-32-0).

### **Établissement de la connexion Bluetooth**

Pour rendre utilisable la connectivité Bluetooth, tous les périphériques doivent être dotés des éléments matériels et logiciels requis. En outre, l'adaptateur en option doit être connecté au port de l'appareil photo, à l'avant de l'imprimante. Il est vendu séparément. Pour plus d'informations, reportez-vous à la documentation de l'adaptateur.

### **Impression de photos depuis un périphérique Bluetooth**

Pour une impression depuis tout périphérique Bluetooth, la procédure de base est la même :

### **Procédure d'impression de photos depuis un périphérique Bluetooth**

- 1. Faites rechercher les imprimantes Bluetooth disponibles par le périphérique.
- 2. Sélectionnez l'imprimante lorsqu'elle apparaît sur le périphérique.
- 3. Lancez l'impression.

Pour plus d'informations, consultez la documentation du périphérique.

### **Impression de photos depuis un HP iPod**

Avant de suivre les instructions ci-après d'importation et d'impression de photos depuis un HP iPod, vérifiez que l'appareil et les images respectent les points suivants :

- Les images copiées sur le HP iPod doivent être au format JPEG.
- Le HP iPod doit être formaté pour Windows (structure de fichiers FAT32). Par défaut, il utilise la structure de fichiers de Windows. Pour vérifier qu'il a été formaté pour Windows, sélectionnez **Settings (Paramètres)** > **About (À propos de)** sur votre HP iPod. En cas de confirmation, la mention **Format Windows** apparaît au bas de l'écran. Dans le cas contraire, vous devez connecter le HP iPod via son câble USB à un PC Windows et suivre les instructions à l'écran.

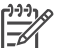

**Remarque 1** Un HP iPod connecté uniquement à un Macintosh est incompatible avec l'imprimante. Pour le rendre compatible, vous pouvez le connecter à un PC Windows. Après cette opération, vous pouvez encore synchroniser complètement votre HP iPod avec iTunes pour Macintosh et continuer à bénéficier d'une prise en charge de l'imprimante.

**Remarque 2** Certains HP iPod peuvent ne pas être disponibles dans votre pays/région.

**Remarque 3** Si vous alignez les cartouches d'impression, vous obtiendrez une vitesse plus élevée et une qualité supérieure. Pour plus d'informations, reportez-vous à la section [Alignement des cartouches](#page-32-0) [d'impression](#page-32-0).

### **Importation de photos sur un HP iPod**

- 1. Copiez les photos d'une carte mémoire sur votre iPod HP à l'aide du Belkin Media Reader pour iPod.
- 2. Vérifiez que les photos sont sur votre HP iPod en sélectionnant **Photo Import (Photos importées)** dans le menu HP iPod. Les photos s'affichent par **pellicule**.

### **Impression de photos depuis un HP iPod**

- 1. Connectez le HP iPod via son câble USB au port de l'appareil photo, à l'**avant** de l'imprimante.
- 2. Sélectionnez les photos à tirer, puis appuyez sur **Imprimer**. Au fur et à mesure du tirage, l'imprimante désélectionne automatiquement les photos. Pour plus d'informations sur la sélection et l'impression de photos, reportez-vous à la section [Sélection des photos à imprimer.](#page-21-0)

Si vous n'arrivez pas à utiliser le HP iPod avec l'imprimante HP Photosmart, contactez le support client HP. Pour plus d'informations, reportez-vous à la section [Support](#page-47-0) [client HP](#page-47-0).

Chapitre 3

# <span id="page-27-0"></span>**4 Impression depuis un ordinateur**

Toutes les imprimantes photo HP sont fournies avec le logiciel HP Image Zone, qui vous offre des fonctionnalités de retouche de photos sans précédent. Grâce à lui, vous pouvez faire preuve de créativité : retouchez vos photos, partagez-les et créez des projets amusants, tels que des pages d'album.

À chaque impression, l'interface du logiciel d'impression HP Photosmart s'affiche. Elle gère la résolution et la couleur. En général, elle choisit ces paramètres automatiquement. Si vous tirez des photos depuis un appareil numérique, vous devez régler les paramètres du logiciel d'impression pour obtenir la meilleure qualité possible.

Pour plus d'informations sur l'installation de HP Image Zone et du logiciel d'impression HP Photosmart, reportez-vous au *guide de démarrage rapide*.

Nous vous conseillons de mettre le logiciel d'impression à jour tous les deux mois, afin de disposer des dernières fonctionnalités et améliorations.

### **Utilisation des options de création dans le logiciel d'impression**

Pour savoir comment ouvrir et utiliser HP Image Zone, HP Image Zone Express et HP Instant Share, reportez-vous aux astuces suivantes.

### **HP Image Zone**

HP Image Zone est un logiciel facile à utiliser, qui vous apporte tout ce dont vous avez besoin pour profiter au maximum de vos photos, au-delà de l'édition et de l'impression des photos. Il vous donne également accès à HP Instant Share, qui vous permet de partager facilement vos photos.

### **Ouverture de HP Image Zone (Windows)**

➔ Double-cliquez sur l'icône **HP Image Zone** de votre bureau. Si vous avez besoin d'aide, reportez-vous à l'aide en ligne de HP Image Zone.

### **Ouverture de HP Image Zone (Macintosh)**

➔ Cliquez sur l'icône **HP Image Zone** du Dock. Si vous avez besoin d'aide, sélectionnez **HP Image Zone Help (Aide de HP Image Zone)** dans le menu **Help (Aide)**.

Découvrez les nombreuses fonctionnalités de HP Image Zone.

- **Affichage** : visualisez les photos dans différentes tailles et formes. Organisez et gérez vos photos facilement.
- **Édition** : redimensionnez vos photos et corrigez l'effet yeux rouges. Ajustez et améliorez automatiquement vos photos dans différentes tailles et mises en page.
- **Impression** : imprimez vos photos dans différentes tailles et mises en page.
- Partage : envoyez des photos à vos proches et à vos amis, tout en évitant les pièces jointes volumineuses grâce à HP Instant Share.
- <span id="page-28-0"></span>● **Création** : créez facilement des pages d'album, des cartes, des calendriers, des photos panoramiques, des étiquettes de CD, etc.
- Sauvegarde : sauvegardez vos photos pour les conserver.

### **HP Image Zone Express**

HP Image Zone Express est un logiciel facile à utiliser, qui permet d'éditer et d'imprimer des photos. Il vous donne également accès à HP Instant Share, qui vous permet de partager facilement vos photos. HP Image Zone Express n'est disponible que sous Windows.

### **Ouverture de HP Image Zone Express (Windows)**

➔ Double-cliquez sur l'icône **HP Image Zone Express** de votre bureau. Si vous avez besoin d'aide, reportez-vous à l'aide en ligne de HP Image Zone Express.

Découvrez les nombreuses fonctionnalités de HP Image Zone Express.

- **Affichage**: visualisez les photos dans différentes tailles et formes. Organisez et gérez vos photos facilement.
- **Édition** : redimensionnez vos photos et corrigez l'effet yeux rouges. Ajustez et améliorez automatiquement vos photos pour les rendre parfaites.
- **Impression** : imprimez vos photos dans différentes tailles et mises en page.
- Partage : envoyez des photos à vos proches et à vos amis, tout en évitant les pièces jointes volumineuses grâce à HP Instant Share.

### **HP Instant Share**

HP Instant Share vous permet d'envoyer des photos à vos proches et à vos amis, tout en évitant les pièces jointes volumineuses. L'imprimante doit être connectée, via un câble USB, à un ordinateur doté d'un accès Internet. Elle doit également être équipée de tous les logiciels HP. Pour plus d'informations, reportez-vous à l'aide en ligne de HP Image Zone ou de HP Image Zone Express.

### **Ouverture de HP Instant Share (Windows)**

➔ Cliquez sur l'onglet **HP Instant Share** de HP Image Zone ou de HP Image Zone Express.

### **Ouverture de HP Instant Share (Macintosh)**

➔ Cliquez sur l'onglet **Applications** de HP Image Zone, puis double-cliquez sur **HP Instant Share**.

### **Affichage des photos sur votre ordinateur**

Si l'imprimante est connectée à un ordinateur, elle peut recevoir une carte mémoire. Une fois la carte mémoire insérée, le logiciel HP Photosmart vous offre la possibilité d'afficher ou d'enregistrer les photos sur l'ordinateur. Pour plus d'informations sur la connexion de l'imprimante à un ordinateur, reportez-vous au *guide de démarrage rapide*.

### **Procédure d'affichage des photos de la carte mémoire à l'écran**

1. Vérifiez que vous avez connecté l'ordinateur au port USB arrière de l'imprimante et que vous avez installé le logiciel à l'aide du CD HP Photosmart série 7800.

- <span id="page-29-0"></span>2. Insérez une carte mémoire dans l'imprimante. Grâce au logiciel HP Photosmart, vous pouvez alors afficher ou enregistrer vos photos.
- 3. Visualisez la première image de la carte mémoire grâce à la fonction d'**affichage** des photos.
- 4. Appuyez sur la flèche **ou** du bouton **Sélectionner photos** du panneau de commande de l'imprimante pour faire défiler les images de la carte.

### **Enregistrement de photos sur un ordinateur**

Si un ordinateur est connecté à l'imprimante, il peut recevoir les photos d'une carte mémoire.

### **Procédure d'enregistrement des photos d'une carte mémoire sur un ordinateur**

- 1. Vérifiez que vous avez connecté l'ordinateur au port USB arrière de l'imprimante et que vous avez installé le logiciel à l'aide du CD HP Photosmart série 7800.
- 2. Insérez une carte mémoire dans l'imprimante. Grâce au logiciel HP Photosmart, vous pouvez alors afficher ou enregistrer vos photos.
- 3. Cliquez sur **Enregistrer**.
- 4. Suivez les instructions à l'écran pour enregistrer les photos dans le dossier approprié sur votre ordinateur.

Chapitre 4

## <span id="page-31-0"></span>**5 Maintenance**

L'imprimante HP Photosmart série 7800 ne requiert que très peu de maintenance. Pour prolonger sa durée de vie ainsi que celle de ses consommables et assurer une qualité d'impression photo optimale, suivez les procédures du présent chapitre.

### **Nettoyage et maintenance de l'imprimante**

Veillez à ce que l'imprimante et les cartouches soient propres et en bon état de marche. Pour ce faire, suivez les procédures simples de cette section.

### **Nettoyage de l'extérieur de l'imprimante**

### **Procédure de nettoyage de l'extérieur de l'imprimante**

- 1. Mettez l'imprimante hors tension, puis débranchez le cordon d'alimentation à l'arrière de l'appareil.
- 2. Nettoyez l'extérieur de l'imprimante avec un chiffon doux, légèrement humidifié.

**Attention** N'utilisez aucun produit de nettoyage. Les produits d'entretien ménager et les détergents risquent d'endommager l'extérieur de l'imprimante. Ne nettoyez pas l'intérieur de l'imprimante. Aucun liquide ne doit pénétrer dans l'imprimante. Ne lubrifiez pas la tige métallique qui sert de glissière au berceau des cartouches d'impression. Il est normal que vous entendiez le berceau lorsqu'il se déplace d'avant en arrière.

### **Nettoyage des cartouches d'impression**

La présence de lignes blanches ou de traînées monochromes sur les photos indique que les cartouches d'impression peuvent nécessiter un nettoyage. Grâce au logiciel d'impression, vous pouvez exécuter un nettoyage automatique des cartouches. Pour plus d'informations, reportez-vous à l'aide en ligne HP Photosmart.

Si la page de test présente toujours des traînées blanches ou des couleurs manquantes après les trois passages, il se peut que vous deviez nettoyer manuellement les contacts de la cartouche d'impression. Pour plus d'informations, reportez-vous à la section Nettoyage manuel des contacts de la cartouche d'impression.

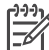

**Remarque** Si une cartouche ou une imprimante est tombée récemment, les pages tirées peuvent également présenter des traînées blanches ou des couleurs manquantes. Ce problème est temporaire et se résout de lui-même dans les 24 heures.

### **Nettoyage manuel des contacts de la cartouche d'impression**

Si vous utilisez votre imprimante dans un environnement poussiéreux, des débris peuvent s'accumuler sur les contacts de la cartouche et provoquer des problèmes de tirage.

### <span id="page-32-0"></span>**Procédure de nettoyage des contacts de la cartouche d'impression**

- 1. Pour nettoyer les contacts, munissez-vous des produits suivants :
	- Eau distillée (l'eau du robinet peut contenir des impuretés susceptibles d'endommager la cartouche d'impression)
	- Coton-tige ou chiffon doux non pelucheux (qui ne colle pas à la cartouche d'impression).
- 2. Ouvrez le capot principal de l'imprimante.
- 3. Retirez la cartouche d'impression et posez-la sur une feuille de papier, plaque de buses orientée vers le haut. Veillez à ne pas toucher les contacts en cuivre ni la plaque des buses avec vos doigts.

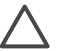

**Attention** Ne laissez pas la cartouche d'impression hors de l'imprimante plus de 30 minutes. Si les buses d'encre restent plus longuement au contact de l'air, elles risquent de sécher et de provoquer des problèmes d'impression.

- 4. Humectez légèrement un coton-tige avec de l'eau distillée et pressez-le pour en enlever l'excès.
- 5. Nettoyez délicatement les contacts cuivrés avec le coton-tige.

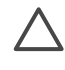

**Attention** Ne touchez pas la plaque de buses. Si vous ne suivez pas cette recommandation, vous risquez d'obstruer l'écoulement de l'encre et d'endommager les connexions électriques.

- 6. Répétez les étapes 4 et 5 jusqu'à ce que le coton-tige ne présente plus aucune trace d'encre ou de poussière.
- 7. Réinstallez les cartouches dans l'imprimante et fermez le capot principal.
- 8. **Important** : alignez les cartouches d'impression. Pour savoir comment procéder, reportez-vous à la section Alignement des cartouches d'impression.

### **Alignement des cartouches d'impression**

Lorsque vous installez une cartouche pour la première fois, vous devez utiliser le logiciel d'impression pour procéder à l'alignement. Celui-ci s'avère également nécessaire si les couleurs des pages imprimées sont mal alignées.

**L** Conseil Pour optimiser la qualité et la vitesse, alignez chaque cartouche installée.

### **Procédure d'alignement des cartouches d'impression**

1. Placez du papier ordinaire dans le bac principal.

### **Si vous utilisez un ordinateur sous Windows :**

- a. Cliquez avec le bouton droit de la souris sur l'icône Moniteur d'imagerie numérique HP, à l'extrémité droite de la barre des tâches de Windows, puis sélectionnez l'option **de lancement/d'affichage du Centre de solutions HP**.
- b. Sélectionnez **Paramètres**, **Paramètres d'impression**, puis **Boîte à outils de l'imprimante**.
- c. Dans l'onglet **Device Services (Services du périphérique)**, cliquez sur **Align the Printer (Aligner imprimante)**.

### <span id="page-33-0"></span>**Si vous utilisez un ordinateur Macintosh :**

- a. Cliquez sur **HP Image Zone** dans le Dock.
- b. Cliquez sur l'onglet **Devices (Périphériques)**.
- c. Sélectionnez **Maintain Printer (Maintenance de l'imprimante)** dans le menu contextuel **Settings (Paramètres)**.
- d. Cliquez sur **Launch Utility (Lancer l'utilitaire)**.
- e. Sélectionnez le panneau **Align (Aligner)**, puis cliquez sur le bouton **Align (Aligner)**.
- 2. Suivez les instructions à l'écran pour terminer l'alignement des cartouches.

### **Mise à jour du logiciel**

Le téléchargement régulier des mises à jour du logiciel d'impression permet de disposer des dernières fonctionnalités et améliorations. Pour ce faire, consultez le site [www.hp.com/support](http://www.hp.com/support) ou utilisez l'option **HP Software Update (Mise à jour du logiciel HP)**. Avant de lancer le téléchargement, vérifiez que l'ordinateur est connecté à Internet.

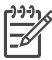

**Remarque** Les procédures ci-après ne permettent pas la mise à jour du logiciel HP Image Zone. Celle-ci est disponible sur CD dans certains pays/ certaines régions. Pour la commander, contactez directement HP.

### **Téléchargement du logiciel (Windows)**

- 1. Dans le menu **Démarrer**, sélectionnez **Programmes** (**Tous les programmes** sous Windows XP) > **HP** > **HP Software Update (Mise à jour du logiciel HP)**. La fenêtre **HP Software Update (Mise à jour du logiciel HP)** s'ouvre.
- 2. Cliquez sur **Suivant**. Des mises à jour du logiciel d'impression sont recherchées sur le site Web. Si vous ne disposez que d'une ancienne version du logiciel, une mise à jour est proposée dans la fenêtre **HP Software Update (Mise à jour du logiciel HP)**.

Dans le cas contraire, le message **No new updates are available (Aucune mise à jour du logiciel n'est disponible pour le moment)** s'affiche.

- 3. Si une mise à jour du logiciel est disponible, cochez la case en regard de celle-ci pour la sélectionner.
- 4. Cliquez sur **Suivant**.
- 5. Suivez les instructions à l'écran pour terminer l'installation.

### **Téléchargement du logiciel (Macintosh)**

- 1. Cliquez sur **HP Image Zone** dans le Dock.
- 2. Cliquez sur l'onglet **Applications**.
- 3. Cliquez sur **HP Software Update (Mise à jour du logiciel HP)**.
- 4. Suivez les instructions à l'écran pour rechercher d'éventuelles mises à jour du logiciel.

Si vous êtes protégé par un pare-feu, vous devez entrer les informations du serveur proxy dans le programme de mise à jour.

### <span id="page-34-0"></span>**Stockage de l'imprimante et des cartouches d'impression**

Protégez l'imprimante et les cartouches inutilisées en les stockant dans un endroit adapté.

### **Stockage de l'imprimante**

Le rangement des bacs à papier permet de sécuriser et de faciliter le stockage. Pour ce faire, suivez la procédure ci-après :

- 1. Mettez l'imprimante hors tension.
- 2. Retirez le papier des bacs.
- 3. Si l'extension du bac de sortie est tirée, repliez-la.
- 4. Soulevez et repliez le bac de sortie.
- 5. Soulevez et repliez le bac principal, jusqu'à ce qu'il s'enclenche.

L'imprimante a été conçue pour supporter de courtes ou longues périodes d'inactivité.

- Stockez-la dans un endroit où elle n'est pas directement exposée à la lumière du soleil et où les températures ne sont pas trop fluctuantes.
- Si la période d'inactivité de l'appareil ou des cartouches est supérieure ou égale à un mois, exécutez la procédure de nettoyage automatique, à l'aide du logiciel d'impression, avant de lancer un tirage. Pour plus d'informations, reportez-vous à l'aide de l'imprimante HP Photosmart.

### **Stockage des cartouches d'impression**

Lorsque l'imprimante est stockée, elle doit toujours contenir les cartouches courantes. En effet, elle place les cartouches dans un dispositif de protection pendant le cycle de mise hors tension.

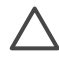

**Attention** Avant de débrancher le cordon d'alimentation, vérifiez que l'imprimante a terminé son cycle de mise hors tension. Les cartouches d'impression sont ainsi correctement stockées et protégées.

Pour conserver les cartouches d'impression HP et garantir une qualité d'impression stable, suivez les conseils ci-après :

- Dès que vous retirez une cartouche de l'imprimante, stockez-la dans son dispositif de protection pour éviter que l'encre ne sèche. Dans certains pays/certaines régions, le dispositif de protection n'est pas fourni avec l'imprimante, mais vendu séparément avec la cartouche photo grise HP. Dans d'autres, il est livré avec l'imprimante.
- Conservez les cartouches d'impression dans leur emballage d'origine fermé tant que vous ne les utilisez pas. Stockez-les à température ambiante (entre 15 et 35 ° C ou entre 59 et 95 °F).
- Ne retirez le ruban adhésif des gicleurs d'encre qu'au moment d'installer la cartouche dans l'imprimante. Si la bande plastifiée a été ôtée, ne tentez pas de la remettre en place. En effet, vous risquez d'endommager la cartouche.

### <span id="page-35-0"></span>**Conservation de la qualité du papier photo**

Pour optimiser vos résultats d'impression sur du papier photo, suivez les procédures de cette section.

### **Stockage du papier photo**

- Stockez le papier photo dans son emballage d'origine ou dans un sac en plastique refermable.
- Conservez le papier photo emballé à plat, dans un endroit frais et sec.
- Remettez le papier photo inutilisé dans son emballage d'origine ou dans un sac en plastique refermable. Si le papier est laissé dans l'imprimante ou exposé, il peut se racornir ou jaunir.

### **Manipulation du papier photo**

- Tenez toujours le papier photo par les bords pour éviter les marques de doigts.
- Si les bords du papier photo sont pliés, rangez-le dans son sac en plastique et aplanissez-le délicatement.

Chapitre 5

<span id="page-37-0"></span>L'imprimante HP Photosmart série 7800 est conçue pour être fiable et facile à utiliser. Ce chapitre répond aux questions courantes sur l'utilisation de l'imprimante et l'impression sans ordinateur. Il contient des informations sur les sujets suivants :

- Problèmes matériels de l'imprimante
- [Problèmes d'impression](#page-39-0)
- [Problèmes d'impression Bluetooth](#page-43-0)
- [Indicateurs d'état de l'imprimante](#page-44-0)

Pour obtenir des informations de dépannage sur l'installation du logiciel, reportezvous au *guide de démarrage rapide* de l'imprimante. Pour des informations de dépannage sur l'utilisation du logiciel d'impression et le tirage depuis un ordinateur, reportez-vous à l'aide de l'imprimante HP Photosmart. Pour obtenir des informations sur l'affichage de cette aide, reportez-vous à la section [Bienvenue.](#page-5-0)

### **Problèmes matériels de l'imprimante**

Avant de contacter le Support client, consultez les conseils de dépannage de cette section ou les services d'assistance en ligne à l'adresse [www.hp.com/support.](http://www.hp.com/support)

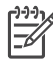

**Remarque** Pour une connexion USB entre l'imprimante et un ordinateur, HP recommande d'utiliser un câble d'une longueur maximale de 3 mètres (10 pieds) pour réduire le bruit dû aux champs électromagnétiques potentiellement puissants.

### **Le voyant Imprimer est vert clignotant mais aucune impression n'est en cours.**

**Solution** L'imprimante est occupée à traiter des informations. Attendez qu'elle ait terminé.

### **Le voyant État est rouge clignotant.**

**Solution** Une intervention est nécessaire. Tentez la procédure suivante :

- Si l'imprimante est connectée à un ordinateur, lisez les instructions à l'écran de celui-ci.
- Si l'imprimante est connectée à un appareil photo numérique, lisez les instructions à l'écran de celui-ci.
- Si l'imprimante n'est pas connectée à un ordinateur, recherchez l'existence éventuelle de l'un des problèmes suivants :
	- Capot principal ouvert
	- Bac à papier vide
	- Bourrage papier
	- Bourrage ou blocage du chariot d'impression
	- Cartouche d'impression manquante ou mal insérée
	- Ruban adhésif non retiré
- Cartouche d'impression mal installée
- Emballage non retiré
- <span id="page-38-0"></span>● Si le problème persiste, mettez hors tension l'imprimante et débranchez le cordon d'alimentation. Patientez 10 secondes avant de le reconnecter. Mettez sous tension l'imprimante.

### **Le voyant État est orange clignotant.**

**Solution** Une grave erreur d'impression s'est produite. Tentez la procédure suivante :

- Si l'imprimante est connectée à un ordinateur, lisez les instructions à l'écran de celui-ci.
- Si l'imprimante n'est pas connectée à un ordinateur, mettez-la hors tension et débranchez le cordon d'alimentation. Patientez 10 secondes avant de le reconnecter. Mettez sous tension l'imprimante.
- Si le problème persiste, consultez le site [www.hp.com/support](http://www.hp.com/support) ou contactez l'assistance HP. Pour connaître les coordonnées, reportez-vous à la section [Support client HP](#page-47-0).

### **L'imprimante ne trouve pas les numéros d'index de ma carte mémoire et ne les affiche pas.**

### **Solution**

Tentez la procédure suivante :

- Retirez et réinsérez la carte mémoire.
- Mettez hors tension l'imprimante, puis débranchez le cordon d'alimentation. Patientez environ 10 secondes avant de le reconnecter. Mettez sous tension l'imprimante.
- La carte mémoire peut contenir des fichiers de types non directement lisibles par l'imprimante.
	- Enregistrez les photos sur un ordinateur, puis imprimez-les depuis celuici. Pour plus d'informations, reportez-vous à la documentation de l'appareil photo et à l'aide en ligne de l'imprimante HP Photosmart.
	- À la prochaine prise, configurez l'appareil numérique pour enregistrer des photos directement lisibles. Pour obtenir la liste des formats de fichiers pris en charge, reportez-vous à la section [Spécifications.](#page-49-0) Pour savoir comment configurer l'enregistrement de photos dans des formats de fichier spécifiques, reportez-vous à la documentation de l'appareil numérique.

### <span id="page-39-0"></span>**L'imprimante est connectée mais elle ne s'allume pas.**

### **Solution**

- L'imprimante peut avoir absorbé trop de puissance. Débranchez le cordon d'alimentation. Patientez environ 10 secondes avant de le reconnecter. Mettez sous tension l'imprimante.
- L'imprimante peut être branchée sur un bloc multiprise hors tension. Mettez sous tension le bloc, puis l'imprimante.

**L'imprimante peut produire des bruits lors de sa mise sous tension ou après être restée inutilisée pendant un moment.** 

**Solution** L'imprimante peut produire des bruits après une coupure d'alimentation ou de longues périodes d'inactivité (environ 2 semaines). Ces bruits indiquent simplement l'exécution d'une procédure de maintenance automatique destinée à l'optimisation de la qualité d'impression.

### **Problèmes d'impression**

Avant de contacter le Support client, consultez les conseils de dépannage de cette section ou les services d'assistance en ligne à l'adresse [www.hp.com/support.](http://www.hp.com/support)

### **Les photos imprimées ont des bordures.**

**Solution** Vérifiez que vous avez sélectionné un format de papier approprié. L'imprimante ne peut pas imprimer des photos sans bordures sur tous les formats de papier. Pour savoir comment procéder, reportez-vous à la section [Sélection](#page-20-0) [d'une disposition de photos.](#page-20-0)

### **L'impression est très lente.**

**Solution** Cette situation peut être due à l'un des problèmes suivants.

- L'alignement des cartouches d'impression peut s'avérer nécessaire. Si vous remplacez une cartouche d'impression sans aligner la nouvelle, vous ne bénéficierez pas d'une qualité et d'une vitesse d'impression optimales. Pour plus d'informations, reportez-vous à la section [Alignement des cartouches](#page-32-0) [d'impression](#page-32-0).
- La tâche en cours d'impression peut contenir des images haute résolution ou un fichier PDF. Les projets volumineux et complexes avec graphiques ou photos s'impriment plus lentement que les documents texte.
- L'imprimante peut être en mode Relais de cartouche vide. Elle l'est si l'une des cartouches a été retirée. Remplacez la cartouche manquante.

### <span id="page-40-0"></span>**Le papier photo s'introduit mal dans l'imprimante ou n'en sort pas correctement.**

**Solution** Cette situation peut être due à l'un des problèmes suivants.

- Du papier peut être chargé dans le bac principal alors que vous utilisez la cassette photo pour l'impression. Retirez tout papier du bac principal avant d'insérer la cassette photo dans l'imprimante.
- La cassette photo peut ne pas être engagée. Insérez la cassette photo jusqu'à ce qu'elle s'enclenche. Pour plus d'informations, reportez-vous à la section [Chargement du papier.](#page-10-0)
- L'imprimante peut se trouver dans un environnement à forte ou faible humidité. Chargez une feuille de papier photo à la fois.
- Le papier photo peut être plié. Dans ce cas, rangez-le dans son sac en plastique et aplanissez-le délicatement. Si le problème persiste, utilisez du papier photo non plié.
- Le bac principal peut contenir trop de papier. Retirez-en et relancez l'impression. Pour plus d'informations, reportez-vous à la section [Chargement du papier.](#page-10-0)
- Le papier peut être trop mince ou épais. Pour obtenir de meilleurs résultats, utilisez du papier HP. Pour plus d'informations, reportez-vous à la section [Choix du papier approprié.](#page-9-0)
- Plusieurs feuilles peuvent être collées les unes aux autres. Retirez le papier du bac principal et feuilletez-le. Rechargez-le et relancez l'impression.

### **Les pages imprimées tombent hors du bac de sortie.**

**Solution** Tirez l'extension du bac de sortie à chaque impression.

#### **Les pages imprimées tombent hors du bac de sortie.**

**Solution** Une fois imprimées, les pages peuvent tomber hors du bac de sortie. Pour éviter ce problème, tirez l'extension à chaque impression.

#### **L'impression est ondulée ou pliée.**

**Solution** La tâche en cours d'impression utilise plus d'encre que la normale. Imprimez le projet depuis un ordinateur et utilisez le logiciel d'impression pour réduire le niveau de saturation de l'encre. Pour plus d'informations, reportez-vous à l'aide en ligne de l'imprimante HP Photosmart.

#### **Le document est imprimé dans un coin ou est décentré.**

#### **Solution**

- Le quide de largeur du papier peut être mal réglé. Vérifiez qu'il est placé contre les bords du papier non plié.
- Le papier peut être mal chargé. Vérifiez l'orientation du papier dans le bac principal. Pour plus d'informations, reportez-vous à la section [Chargement du](#page-10-0) [papier](#page-10-0).
- <span id="page-41-0"></span>Le papier photo peut être mal chargé. Replacez-le, puis vérifiez qu'il est correctement orienté dans la cassette. Chargez la cassette photo dans le bac principal. Pour plus d'informations, reportez–vous à la section [Chargement du papier.](#page-10-0)
- Les cartouches d'impression peuvent être mal alignées. Pour plus d'informations, reportez-vous à la section [Alignement des cartouches](#page-32-0) [d'impression](#page-32-0).

### **L'impression des couleurs n'est pas satisfaisante.**

### **Solution**

- Vous n'utilisez sans doute pas les cartouches d'impression les mieux adaptées au projet. Pour imprimer des documents texte et des graphiques, utilisez les cartouches trichromique et noire HP. Pour imprimer des photos couleur, utilisez les cartouches trichromique et photo (grise) HP. Pour plus d'informations, reportez-vous à la section [Insertion et remplacement des](#page-13-0) [cartouches d'impression.](#page-13-0)
- L'imprimante peut être en mode Relais de cartouche vide. Elle l'est si l'une des cartouches a été retirée. Remplacez la cartouche manquante.
- Une cartouche est vide. Remplacez-la.
- Certaines buses d'encre de la cartouche sont obstruées. Nettoyez les cartouches. Pour plus d'informations, reportez-vous à la section [Nettoyage](#page-31-0) [des cartouches d'impression.](#page-31-0)

### **Aucune page ne sort de l'imprimante.**

**Cause** Un bourrage papier peut s'être produit.

### **Solution**

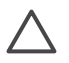

**Attention** NE supprimez PAS le bourrage à l'avant de l'imprimante. Si vous ne suivez pas cette recommandation, vous risquez d'endommager irrémédiablement l'imprimante.

### **Procédure de dégagement de papier**

- 1. Mettez hors tension l'imprimante, puis débranchez-la.
- 2. Retirez le capot arrière.

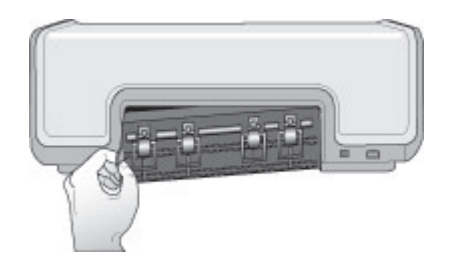

- <span id="page-42-0"></span>3. Retirez délicatement le papier coincé dans l'imprimante.
- 4. Replacez le capot arrière.
- 5. Rebranchez l'imprimante et mettez-la sous tension.
- 6. Lorsque le bourrage est dégagé, réimprimez le document.

Si vous rencontrez des problèmes de bourrage lors de l'utilisation de la cassette photo, tentez la procédure suivante :

- Insérez le papier photo dans la cassette jusqu'à ce qu'il bute.
- Chargez une feuille de papier photo à la fois.

### **La page qui sort de l'imprimante est blanche.**

#### **Solution**

- Examinez l'écran de l'imprimante pour voir si l'indicateur d'état de cartouche d'impression  $\mathcal{C}$  s'affiche. Si cet indicateur est présent, le niveau d'encre est faible. Si l'indicateur clignote, le niveau d'encre peut être insuffisant pour l'impression. Remplacez les cartouches d'impression vides. Pour plus d'informations sur la vérification des niveaux d'encre, reportez-vous à l'aide de l'imprimante HP Photosmart.
- Vous avez sans doute lancé une impression puis annulé le traitement. Si vous annulez le traitement avant le démarrage de l'impression, il se peut que l'imprimante ait déjà chargé une feuille en vue de l'impression. Avant de démarrer une nouvelle tâche, elle éjecte la page blanche.

#### **Mes photos ne sortent pas lorsque j'appuie sur le bouton Imprimer.**

**Solution** Vous n'avez sans doute pas appuyé sur **OK** pour sélectionner les photos. Pour plus d'informations, reportez-vous à la section [Sélection des photos](#page-21-0) [à imprimer.](#page-21-0)

### **L'imprimante indique un manque d'encre mais je ne sais pas reconnaître la cartouche à remplacer.**

**Solution** La flèche gauche ou droite en regard de l'indicateur d'état no pointe vers la cartouche à remplacer. Pour plus d'informations, reportez-vous à la section [Indicateurs d'état de l'imprimante.](#page-44-0)

#### **La qualité d'impression est mauvaise.**

#### **Solution**

- L'imprimante peut être en mode Relais de cartouche vide. Elle l'est si l'une des cartouches a été retirée. Remplacez la cartouche manquante.
- L'une des cartouches d'impression peut être à court d'encre. Examinez l'écran de l'imprimante pour voir si l'indicateur d'état de cartouche d'impression  $\mathcal{O}$  s'affiche. Si l'une des cartouches présente un niveau d'encre

faible, remplacez-la. Pour plus d'informations, reportez-vous à la section [Insertion et remplacement des cartouches d'impression.](#page-13-0)

- <span id="page-43-0"></span>Utilisez du papier photo conçu pour l'imprimante. Pour obtenir de meilleurs résultats, utilisez du papier HP.
- Vous imprimez sans doute sur la mauvaise face du papier. Vérifiez que le papier est chargé face à imprimer vers le bas.
- Vous avez sans doute sélectionné une faible résolution sur l'appareil photo numérique. Réduisez la taille de l'image et relancez l'impression. Pour obtenir de meilleurs résultats à l'avenir, réglez l'appareil photo numérique sur une résolution photo plus élevée.
- L'une des cartouches d'encre présente sans doute un problème. Tentez la procédure suivante :
	- Retirez puis réinstallez les cartouches d'impression.
	- Exécutez une procédure de nettoyage automatique des cartouches depuis la **Boîte à outils** de HP Photosmart. Pour plus d'informations, reportez-vous à l'aide de l'imprimante HP Photosmart.
	- Alignez les cartouches d'impression. Pour plus d'informations, reportezvous à la section [Alignement des cartouches d'impression](#page-32-0).
	- Si le problème persiste, tentez de nettoyer les contacts cuivrés des cartouches d'impression. Pour plus d'informations, reportez-vous à la section [Nettoyage manuel des contacts de la cartouche d'impression](#page-31-0).
	- Si aucune de ces solutions ne fonctionne, remplacez la ou les cartouches d'impression.

### **Les photos imprimées ne répondent pas aux attentes.**

#### **Solution**

- Vous avez sans doute mal chargé le papier photo. Placez-le face à imprimer vers le bas.
- Le papier photo peut ne pas s'introduire correctement dans l'imprimante. Tentez la procédure suivante :
	- En cas de bourrage papier, reportez-vous à la section [Procédure de](#page-41-0) [dégagement de papier](#page-41-0).
	- Chargez une feuille de papier photo à la fois.
- Vous avez sans doute sélectionné la mauvaise disposition. Pour obtenir des informations, reportez-vous à la section [Sélection d'une disposition de photos.](#page-20-0)
- Pour savoir comment optimiser la qualité des photos, reportez-vous à l'aide en ligne de l'imprimante HP Photosmart.

### **Problèmes d'impression Bluetooth**

Avant de contacter le Support client, consultez cette section ou les services d'assistance en ligne à l'adresse [www.hp.com/support.](http://www.hp.com/support) Veillez à vous reporter également à la documentation de l'adaptateur en option et celle de votre périphérique Bluetooth.

### <span id="page-44-0"></span>**Mon périphérique Bluetooth ne trouve pas l'imprimante.**

### **Solution**

- Vérifiez que le périphérique Bluetooth est connecté au port de l'appareil photo, à l'avant de l'imprimante. Lorsque l'adaptateur est prêt à recevoir des données, son voyant clignote.
- Vous êtes sans doute trop loin de l'imprimante. Rapprochez le périphérique Bluetooth de l'imprimante. La distance maximale recommandée entre le périphérique Bluetooth et l'imprimante est de 10 mètres (30 pieds).
- Vérifiez que votre périphérique Bluetooth est compatible avec l'imprimante. Pour plus d'informations, reportez-vous à la section [Spécifications.](#page-49-0)

### **Aucune page ne sort de l'imprimante.**

**Solution** L'imprimante peut ne pas reconnaître le type de fichier envoyé par le périphérique Bluetooth. Pour obtenir la liste des formats de fichier pris en charge par l'imprimante, reportez-vous à la section [Spécifications de l'imprimante](#page-50-0).

### **La qualité d'impression est mauvaise.**

**Solution** La photo imprimée peut avoir une faible résolution. Pour obtenir de meilleurs résultats, réglez l'appareil photo numérique sur une plus haute résolution. Toutefois, les appareils photo à carte VGA, par exemple ceux des téléphones sans fil, n'offre pas toujours une résolution suffisante pour obtenir des impressions de haute qualité.

### **Indicateurs d'état de l'imprimante**

L'écran de l'imprimante présente deux indicateurs d'état : l'un pour les cartouches d'impression et l'autre pour le papier.

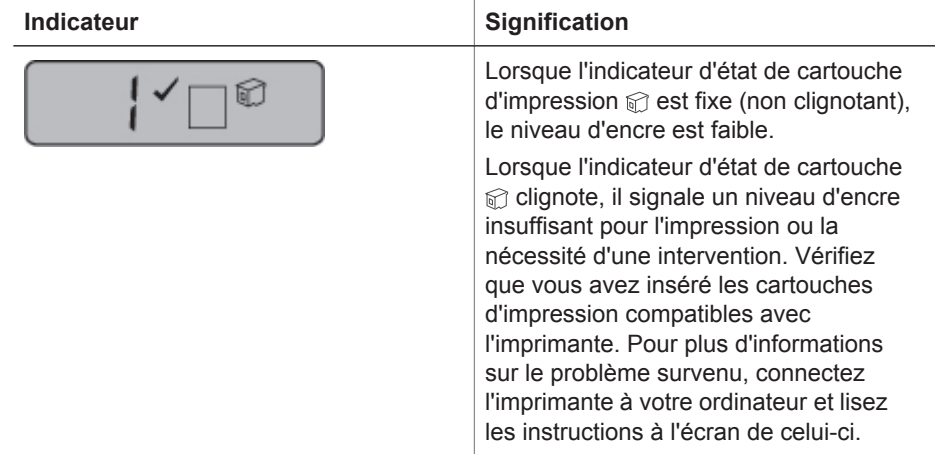

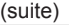

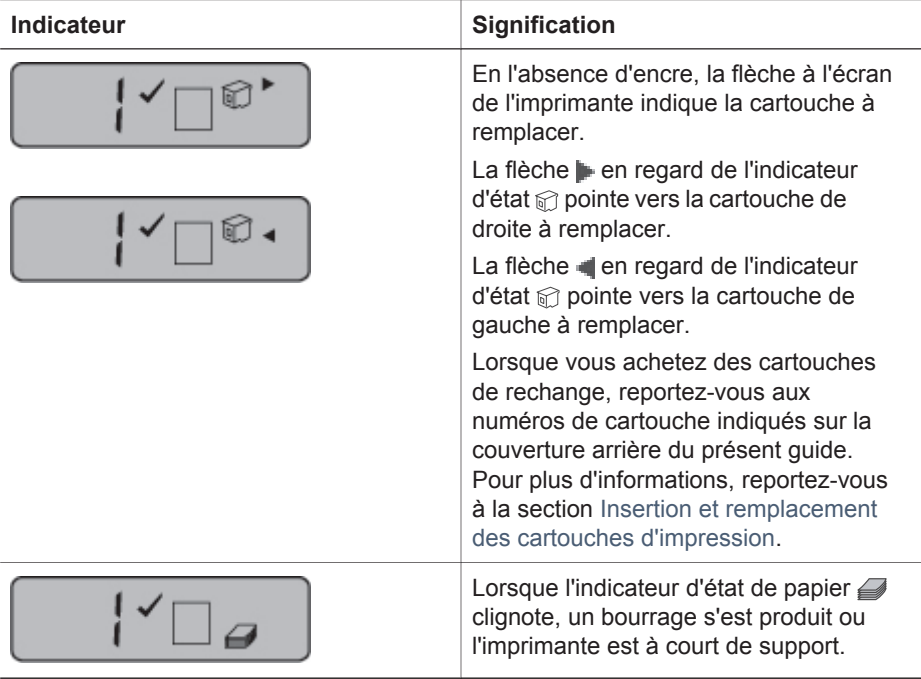

Chapitre 6

# <span id="page-47-0"></span>**7 Support client HP**

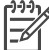

**Remarque** Le nom des services de support HP peut varier selon les pays/ régions.

En cas de problème, suivez la procédure ci-après :

- 1. Consultez la documentation de l'imprimante.
	- Le présent guide contient des informations détaillées sur l'imprimante et son fonctionnement.
	- L'aide en ligne décrit en détail l'utilisation du logiciel d'impression. Pour plus d'informations sur l'affichage de cette aide en ligne, reportez-vous à la section [Bienvenue.](#page-5-0)
- 2. Si les informations de cette aide en ligne ou du *guide de l'utilisateur* ne vous permettent pas de résoudre le problème, consultez le site [www.hp.com/support](http://www.hp.com/support) pour :
	- Accéder aux pages d'assistance en ligne
	- Obtenir des réponses du Support client HP via e-mail
	- Communiquer avec un technicien HP en ligne
	- Rechercher d'éventuelles mises à jour du logiciel

Les options d'assistance technique et leur disponibilité varient selon les produits, les pays/régions et les langues.

- 3. En Europe uniquement, contactez votre point de vente local. Si l'imprimante présente un dysfonctionnement matériel, vous serez invité à la rapporter à l'endroit où vous l'avez achetée. Les réparations sont gratuites pendant la période de garantie de l'imprimante. Au-delà de cette période, les réparations vous seront facturées.
- 4. Si vous ne trouvez pas la solution à votre problème dans l'aide en ligne ou sur les sites Web HP, appelez le numéro du Support client correspondant à votre pays/ région. Pour obtenir la liste des numéros de téléphone par pays/région, reportezvous à la section suivante.

### **Support client HP par téléphone**

Pendant toute la période de garantie de l'imprimante, vous bénéficiez d'une assistance téléphonique gratuite. Pour plus d'informations, reportez-vous à la garantie incluse dans l'emballage ou consultez le site [www.hp.com/support](http://www.hp.com/support) afin de vérifier la durée de votre assistance gratuite.

Après la période d'assistance téléphonique gratuite, vous pourrez obtenir de l'aide de la part de HP moyennant un coût supplémentaire. Contactez votre distributeur HP ou appelez le numéro d'assistance correspondant à votre pays/région pour connaître les options disponibles.

Pour recevoir une assistance téléphonique HP, appelez le numéro correspondant à votre résidence. Les frais de communication téléphonique standard s'appliquent.

**Amérique du Nord :** appelez le 1-800-474-6836 (1-800-HP invent). L'assistance téléphonique aux États-Unis est disponible en anglais et en espagnol 24 heures sur 24, 7 jours sur 7 (les jours et les heures d'assistance peuvent changer sans préavis). <span id="page-48-0"></span>Ce service est gratuit pendant la période de garantie. Des frais peuvent vous être imputés après la période de garantie.

**Europe de l'Ouest :** si vous résidez en Autriche, en Belgique, au Danemark, en Espagne, en France, en Allemagne, en Irlande, en Italie, aux Pays-Bas, en Norvège, au Portugal, en Finlande, en Suède, en Suisse ou au Royaume-Uni, consultez le site [www.hp.com/support](http://www.hp.com/support) pour connaître le numéro d'assistance téléphonique de votre pays/région.

**Autres pays/régions** : reportez-vous à la liste des numéros de téléphone disponible sur la deuxième de couverture de ce guide.

### **Procédure d'appel**

Restez à proximité de votre ordinateur et de votre imprimante lorsque vous appelez le Support client HP. Préparez-vous à fournir les renseignements suivants :

- Numéro de modèle de l'imprimante (à l'avant de l'imprimante)
- Numéro de série de l'imprimante (en bas de l'imprimante)
- Système d'exploitation de l'ordinateur
- Version du logiciel d'impression HP Photosmart :
	- **Windows** : pour vérifier la version du logiciel d'impression HP Photosmart, cliquez avec le bouton droit de la souris sur l'icône Carte mémoire de la barre des tâches de Windows et sélectionnez **À propos de**.
	- **Macintosh** : pour vérifier la version du logiciel HP Photosmart, utilisez la boîte de dialogue d'impression.
- Messages affichés à l'écran de l'imprimante ou de l'ordinateur
- Réponses aux questions suivantes :
	- Le cas pour lequel vous appelez s'est-il déjà produit ? Pouvez-vous reproduire la situation ?
	- Veniez-vous d'installer du matériel ou un nouveau logiciel sur votre ordinateur au moment où la situation s'est produite ?

### **Service de retour du produit à HP pour réparation (Amérique du Nord uniquement)**

HP organisera la récupération et l'expédition de votre produit à un centre de réparation central HP. Les frais de port et de manutention aller-retour seront à la charge de HP. Ce service est gratuit pendant toute la période de garantie matérielle.

### **Options de garantie supplémentaires**

Des plans d'extension de garantie de l'imprimante sont disponibles moyennant un coût supplémentaire. Pour obtenir des informations, consultez le site [www.hp.com/](http://www.hp.com/support) [support](http://www.hp.com/support), sélectionnez votre pays/région et votre langue, puis explorez la zone des services et de la garantie.

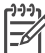

**Remarque** Dans votre pays/région, les plans d'extension peuvent ne pas être disponibles.

## <span id="page-49-0"></span>**8 Spécifications**

Cette section décrit la configuration système minimale pour l'installation du logiciel d'impression et fournit certaines caractéristiques de l'imprimante.

Pour obtenir la liste complète des spécifications de l'imprimante et des éléments requis, reportezvous à l'aide en ligne de l'imprimante HP Photosmart. Pour plus d'informations, reportez-vous à la section [Bienvenue](#page-5-0).

### **Configuration système**

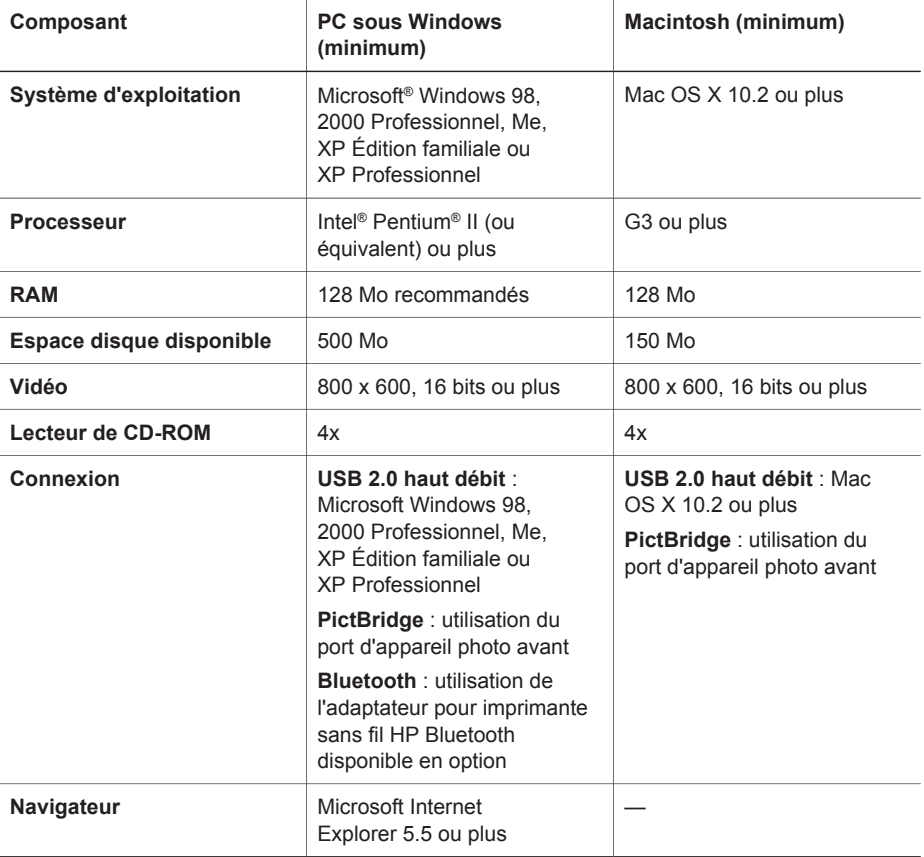

### <span id="page-50-0"></span>**Spécifications de l'imprimante**

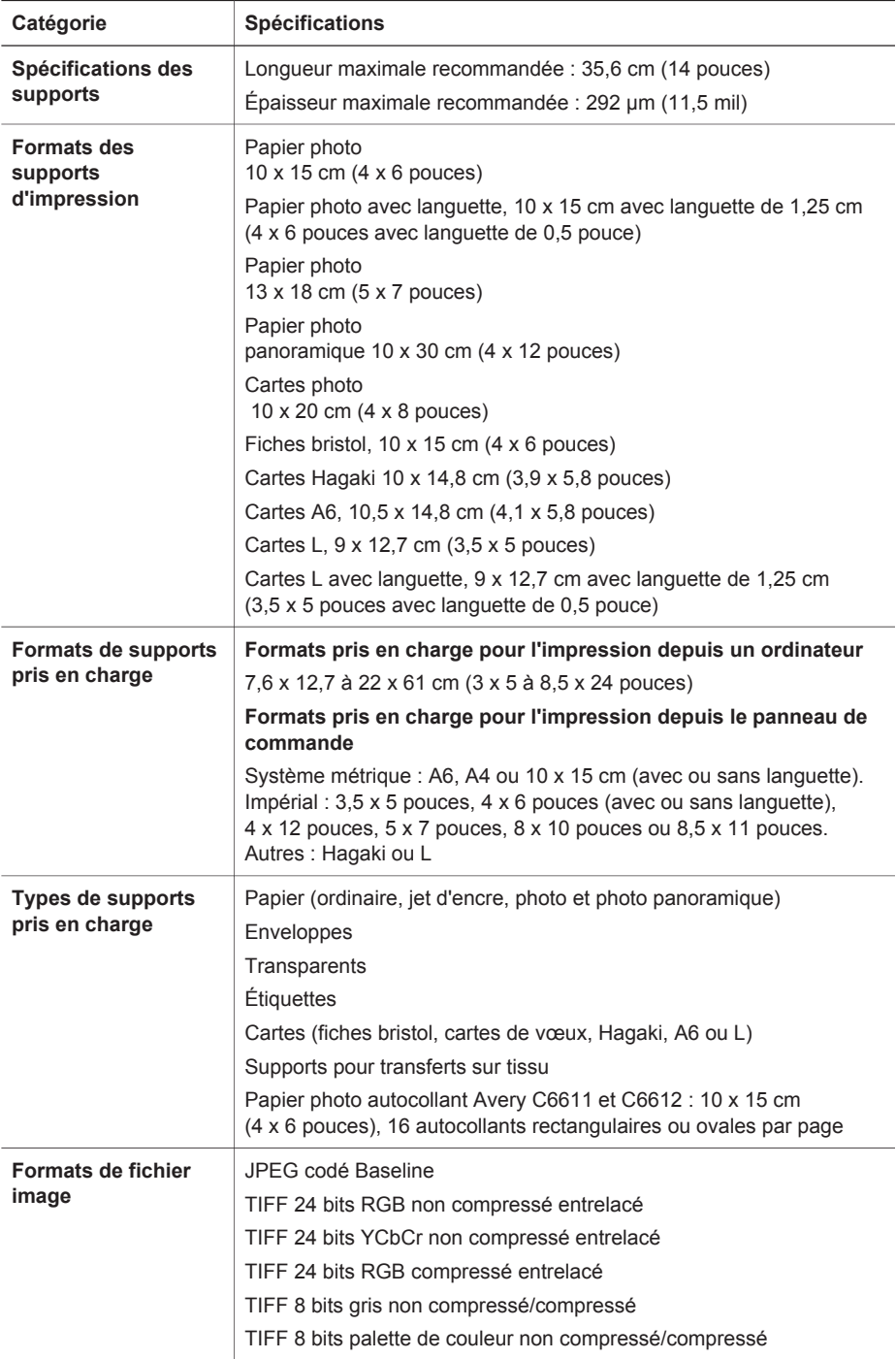

(suite)

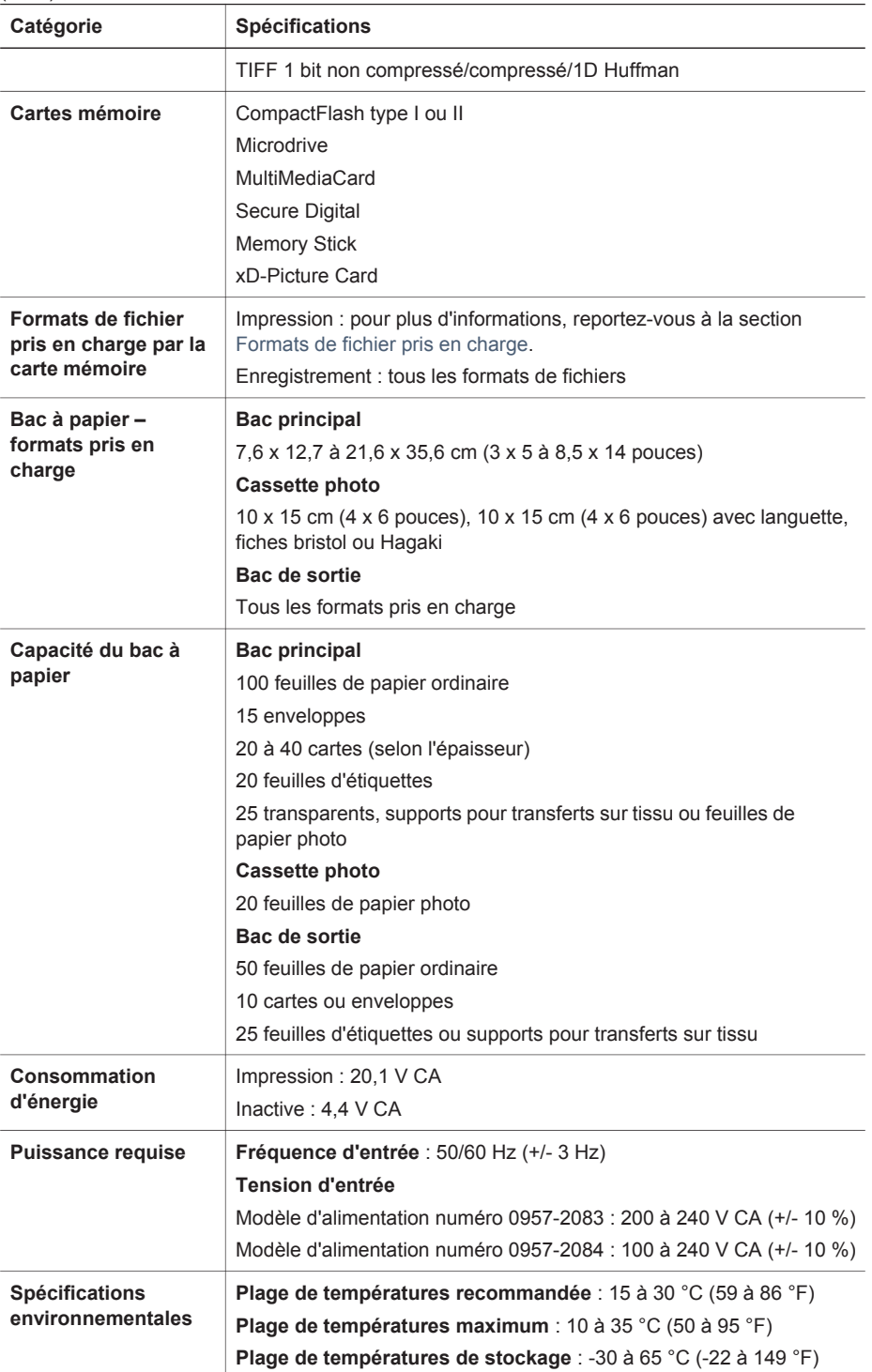

### Chapitre 8

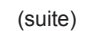

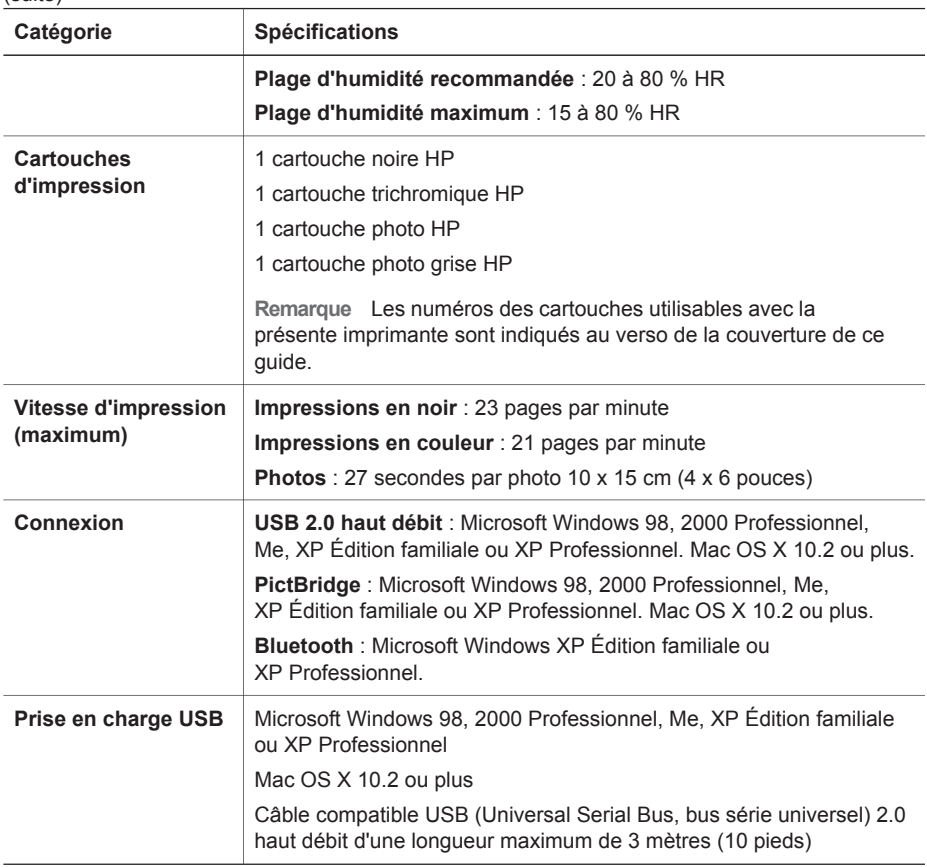

### <span id="page-53-0"></span>**Garantie HP**

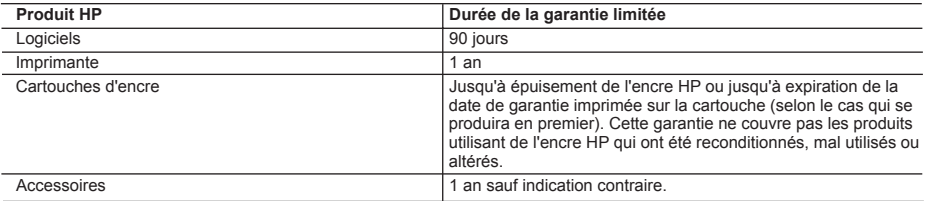

A. Extension de garantie limitée

- 1. Hewlett-Packard (HP) garantit au client utilisateur final que les produits HP décrits précédemment sont exempts de défauts de matériaux et malfaçons pendant la durée indiquée ci-dessus, à compter de la date d'achat par le client.
- 2. Pour les logiciels, la garantie limitée HP ne s'applique qu'à l'impossibilité d'exécuter des instructions de
- programmation. HP ne garantit pas que le fonctionnement du logiciel ne connaîtra pas d'interruptions ni d'erreurs. 3. La garantie limitée HP ne couvre que les défauts qui apparaissent dans le cadre de l'utilisation normale du produit et ne couvre aucun autre problème, y compris ceux qui surviennent du fait :
	- a. d'une mauvaise maintenance ou d'une modification ;
	- b. de logiciels, de supports, de pièces ou de consommables non fournis ou non pris en charge par HP ;
	- c. du fonctionnement du produit hors de ses caractéristiques ; ou
	- d. d'une modification non autorisée ou d'une mauvaise utilisation.
- 4. Pour les imprimantes HP, l'utilisation d'une cartouche d'encre d'un autre fournisseur ou d'une cartouche rechargée n'a pas d'incidence sur la garantie du client ni sur un contrat d'assistance HP avec le client. Toutefois, si la panne ou les dégâts peuvent être attribués à l'utilisation d'une cartouche d'un autre fournisseur ou d'une cartouche rechargée, HP facturera les montants correspondant au temps et au matériel nécessaires à la réparation de l'imprimante.
- 5. Si, pendant la période de garantie applicable, HP est informé d'une défaillance concernant un produit couvert par la garantie HP, HP choisira de réparer ou de remplacer le produit défectueux.
- 6. Si HP est dans l'incapacité de réparer ou de remplacer, selon le cas, un produit défectueux couvert par la garantie
- HP, HP devra, dans un délai raisonnable après avoir été informé du défaut, rembourser le prix d'achat du produit. 7. HP ne sera tenu à aucune obligation de réparation, de remplacement ou de remboursement tant que le client n'aura pas retourné le produit défectueux à HP.
- 8. Tout produit de remplacement peut être neuf ou comme neuf, pourvu que ses fonctionnalités soient au moins équivalentes à celles du produit remplacé.
- 9. Les produits HP peuvent contenir des pièces, des composants ou des matériels reconditionnés équivalents à des neufs en termes de performances.
- 10. La garantie limitée HP est valable dans tout pays dans lequel le produit HP couvert est distribué par HP. Des contrats apportant des services de garantie supplémentaires, tels que la réparation sur site, sont disponibles auprès des services de maintenance agréés par HP dans les pays dans lequel le produit est distribué par HP ou par un importateur agréé.
- B. Restrictions de garantie
	- DANS LA MESURE OU LES LOIS LOCALES L'AUTORISENT, HP OU SES FOURNISSEURS TIERS NE FONT AUCUNE AUTRE GARANTIE OU CONDITION, EXPRESSE OU IMPLICITE, EN CE QUI CONCERNE LES PRODUITS HP ET NIENT TOUTE GARANTIE IMPLICITE DE COMMERCIALISATION, DE QUALITÉ SATISFAISANTE OU D'ADAPTATION À UN BUT PARTICULIER.
- C. Restrictions de responsabilité
	- 1. Dans la mesure où les lois locales l'autorisent, les recours énoncés dans cette déclaration de garantie constituent les recours exclusifs du client.
	- 2. DANS LA MESURE OÙ LES LOIS LOCALES L'AUTORISENT, EXCEPTION FAITE DES OBLIGATIONS SPECIFIQUEMENT ÉNONCÉES DANS LA PRÉSENTE DÉCLARATION DE GARANTIE, HP OU SES FOURNISSEURS TIERS NE POURRONT ETRE TENUS POUR RESPONSABLES DE DOMMAGES DIRECTS, INDIRECTS, SPECIAUX OU ACCIDENTELS, QU'ILS SOIENT BASÉS SUR UN CONTRAT, UN PRÉJUDICE OU TOUTE AUTRE THÉORIE LÉGALE, QUE CES DOMMAGES SOIENT RÉPUTÉS POSSIBLES OU NON.
- D. Lois locales
	- 1. Cette déclaration de garantie donne au client des droits juridiques spécifiques. Le client peut également posséder d'autres droits selon les états des Etats-Unis, les provinces du Canada, et les autres pays ou régions du monde.
	- 2. Si cette déclaration de garantie est incompatible avec les lois locales, elle sera considérée comme étant modifiée pour être conforme à la loi locale. Selon ces lois locales, certaines renonciations et limitations de cette déclaration de garantie peuvent ne pas s'appliquer au client. Par exemple, certains états des Etats-Unis, ainsi que certains gouvernements hors des Etats-Unis (y compris certaines provinces du Canada), peuvent :
		- a. exclure les renonciations et limitations de cette déclaration de garantie des droits statutaires d'un client (par exemple au Royaume-Uni);
		- b. restreindre d'une autre manière la possibilité pour un fabricant d'imposer ces renonciations et limitations ; ou
		- c. accorder au client des droits de garantie supplémentaires, spécifier la durée des garanties implicites que le fabricant ne peut nier, ou ne pas autoriser les limitations portant sur la durée des garanties implicites.
	- 3. EXCEPTÉ DANS LA MESURE AUTORISÉE PAR LA LÉGISLATION, LES TERMES DE LA PRÉSENTE DÉCLARATION DE GARANTIE N'EXCLUENT, NE LIMITENT NI NE MODIFIENT LES DROITS STATUTAIRES OBLIGATOIRES APPLICABLES À LA VENTE DES PRODUITS HP AUXDITS CLIENTS, MAIS VIENNENT S'Y AJOUTER.

Chapitre 9

## <span id="page-55-0"></span>**Index**

### **A**

aide. *voir* dépannage aide de l'imprimante accès [3](#page-5-0) en ligne [3](#page-5-0) alignement des cartouches d'impression [30](#page-32-0) appareils photo Bluetooth [21](#page-23-0) connexion à l'imprimante [15](#page-17-0) impression [21](#page-23-0) PictBridge [21](#page-23-0)

### **B**

bacs à papier [4](#page-6-0) Bluetooth connexion à l'imprimante [15](#page-17-0) dépannage [41](#page-43-0) boutons [4](#page-6-0)

### **C**

cartes mémoire formats de fichier pris en charge [18](#page-20-0) impression d'une page d'index [18](#page-20-0) insertion [16](#page-18-0) retrait [20](#page-22-0) cartouches. *voir* cartouches d'impression cartouches d'impression indicateur d'état [42](#page-44-0) insertion [11](#page-13-0) nettoyage [29](#page-31-0) nettoyage des contacts [29](#page-31-0) remplacement [11](#page-13-0) stockage [13,](#page-15-0) [32](#page-34-0) vides [40](#page-42-0) zone de stockage [4](#page-6-0) cassette photo [4](#page-6-0) Centre de solutions HP [10](#page-12-0), [30](#page-32-0) chargement du papier [8](#page-10-0) configuration système [47](#page-49-0)

### **D**

dépannage Bluetooth [41](#page-43-0) bruits de l'imprimante [37](#page-39-0) encre faible [40](#page-42-0) numéros d'index non affichés [36](#page-38-0) problèmes d'alimentation [37](#page-39-0) problèmes de papier [38](#page-40-0) qualité d'impression [40](#page-42-0) Support client [45](#page-47-0) voyants clignotants [35](#page-37-0) disposition, sélection [18](#page-20-0) documentation, imprimante [3](#page-5-0) DPOF, fichiers [20](#page-22-0)

### **E**

en ligne, aide [3](#page-5-0) enregistrement de photos sur un ordinateur [27](#page-29-0)

### **F**

formats de fichier, pris en charge [18](#page-20-0)

### **H**

HP Image Zone [25](#page-27-0) HP Image Zone Express [25,](#page-27-0) [26](#page-28-0) HP Instant Share [26](#page-28-0) HP iPod [15](#page-17-0)

### **I**

impression depuis un appareil photo [21](#page-23-0) depuis un appareil photo PictBridge [15](#page-17-0) depuis une carte mémoire [15](#page-17-0), [20](#page-22-0) depuis un ordinateur [25](#page-27-0) depuis un périphérique BlueTooth [15](#page-17-0) page d'index [18](#page-20-0) projets créatifs [25](#page-27-0) sans ordinateur [15](#page-17-0)

sélection d'une disposition [18](#page-20-0) imprimante connexion [15](#page-17-0) documentation [3](#page-5-0) indicateurs d'état [42](#page-44-0) logiciel [25](#page-27-0) nettoyage [29](#page-31-0) pièces [4](#page-6-0) problèmes d'alimentation [37](#page-39-0) spécifications [48](#page-50-0) stockage [32](#page-34-0) insertion cartes mémoire [16](#page-18-0) cartouches d'impression [11](#page-13-0)

### **J**

JPEG, format de fichier [18](#page-20-0)

### **L**

logiciel [25](#page-27-0) logiciel d'impression mise à jour [31](#page-33-0) logiciel d'impression, mise à jour [25](#page-27-0)

### **N**

nettoyage cartouches d'impression [29](#page-31-0) contacts de la cartouche d'impression [29](#page-31-0) imprimante [29](#page-31-0)

### **O**

ordinateur configuration système [47](#page-49-0) enregistrement de photos [27](#page-29-0) impression [25](#page-27-0)

### **P**

panneau de commande [4](#page-6-0) papier achat et choix [7](#page-9-0) bacs [4](#page-6-0)

chargement [8](#page-10-0) conservation [7,](#page-9-0) [33](#page-35-0) dépannage [38](#page-40-0) formats [48](#page-50-0) indicateur d'état [42](#page-44-0) photos à imprimer, sélection [19](#page-21-0) enregistrement sur un ordinateur [27](#page-29-0) formats de fichier pris en charge [18](#page-20-0) impression [20](#page-22-0) index [18](#page-20-0) non imprimées [40](#page-42-0) numéros non affichés [36](#page-38-0) retouche [25](#page-27-0) sélection d'une disposition [18](#page-20-0) photos sans bordures sélection d'une disposition [18](#page-20-0) photos sélectionnées sur l'appareil photo [20](#page-22-0) PictBridge, appareils photo port de l'appareil photo [21](#page-23-0) **U V** voyants [6](#page-8-0)

### **Q**

qualité dépannage [40](#page-42-0) papier photo [33](#page-35-0)

### **R**

regulatory notices [55](#page-57-0) remplacement des cartouches d'impression [11](#page-13-0) retrait de cartes mémoire [20](#page-22-0)

### **S**

sans ordinateur impression [15](#page-17-0) spécifications [47](#page-49-0) stockage cartouches d'impression [13,](#page-15-0) [32](#page-34-0) imprimante [32](#page-34-0) papier photo [33](#page-35-0) Support client [45](#page-47-0)

### **T**

TIFF, format de fichier [18](#page-20-0)

### <span id="page-57-0"></span>**Regulatory notices**

#### **Hewlett-Packard Company**

This device complies with part 15 of the FCC Rules. Operation is subject to the following two conditions:

- This device may not cause harmful interference, and
- This device must accept any interference received, including interference that may cause undesired operation.

Pursuant to Part 15.21 of the FCC Rules, any changes or modifications to this equipment not expressly approved by Hewlett-Packard Company may cause harmful interference, and void your authority to operate this equipment. Use of a shielded data cable is required to comply with the Class B limits of Part 15 of the FCC Rules.

For further information, contact: Hewlett-Packard Company, Manager of Corporate Product Regulations, 3000 Hanover Street, Palo Alto, CA 94304, (650) 857-1501.

#### **Note**

This equipment has been tested and found to comply with the limits for a Class B digital device, pursuant to part 15 of the FCC rules. These limits are designed to provide reasonable protection against harmful interference in a residential installation. This equipment generates, uses, and can radiate radio frequency energy and, if not installed and used in accordance with the instructions, can cause harmful interference to radio communications. However, there is no guarantee that interference will not occur in a particular installation. If this equipment does cause harmful interference to radio or television reception, which can be determined by turning the equipment off and on, the user is encouraged to try to correct the interference by one or more of the following measures:

- Reorient or relocate the receiving antenna.
- Increase the separation between the equipment and the receiver.
- Connect the equipment into an outlet on a circuit different from that to which the receiver is connected.

Consult the dealer or an experienced radio/TV technician for help.

#### **LED indicator statement**

The display LEDs meet the requirements of EN 60825-1.

```
사용자 안내문 (8금 기기)
이 기기는 비업무용으로 전자파장해검정을 받은
가가로서, 주거지역에서는 끝은 모든 시역에서<br>사용할 수 있습니다.
```
この装置は、情報処理装置等電波障害自主規制協議会(VCCI)の基準 に基づくクラスB情報技術装置です。この装置は、家庭環境で使用すること<br>を目的としていますが、この装置がラジオやテレビジョン受信機に近接して 使用されると受信障害を引き起こすことがあります。 取り扱い説明書に従って正しい取り扱いをして下さい。

製品には、同梱された電源コードをお使い下さい。 同梱された電源コードは、他の製品では使用出来ません。